**CSP-900RMM-2 S3**

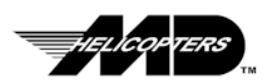

# *MD EXPLORER (902 Configuration Equipped With P&WC 207E Engines)*

# **Ground Based Maintenance Computer (GBMC) User Guide**

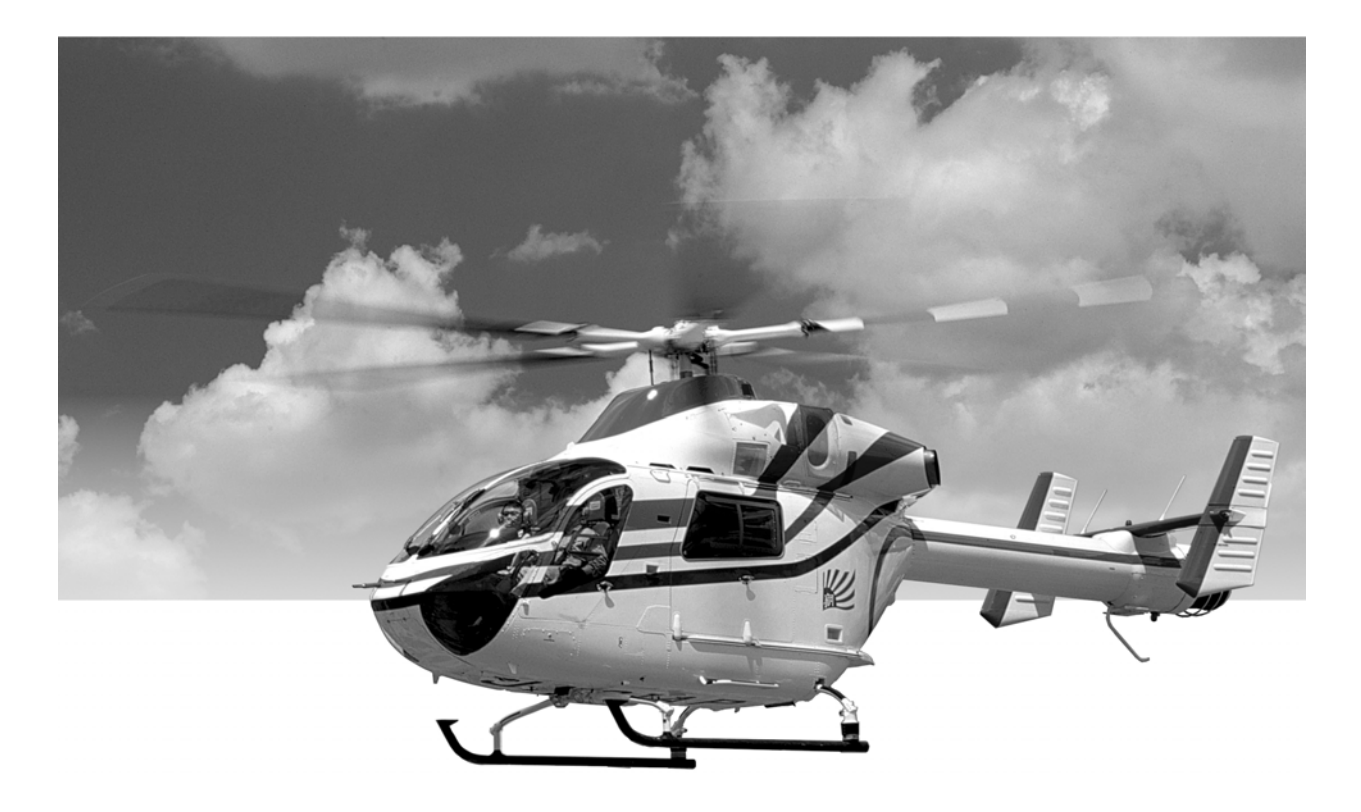

For use with:

**GBMC Software, Part Number 900G9720005 IIDS Interface Cable, Part Number 900G8930003-101**

## <span id="page-2-0"></span>**Table of Contents**

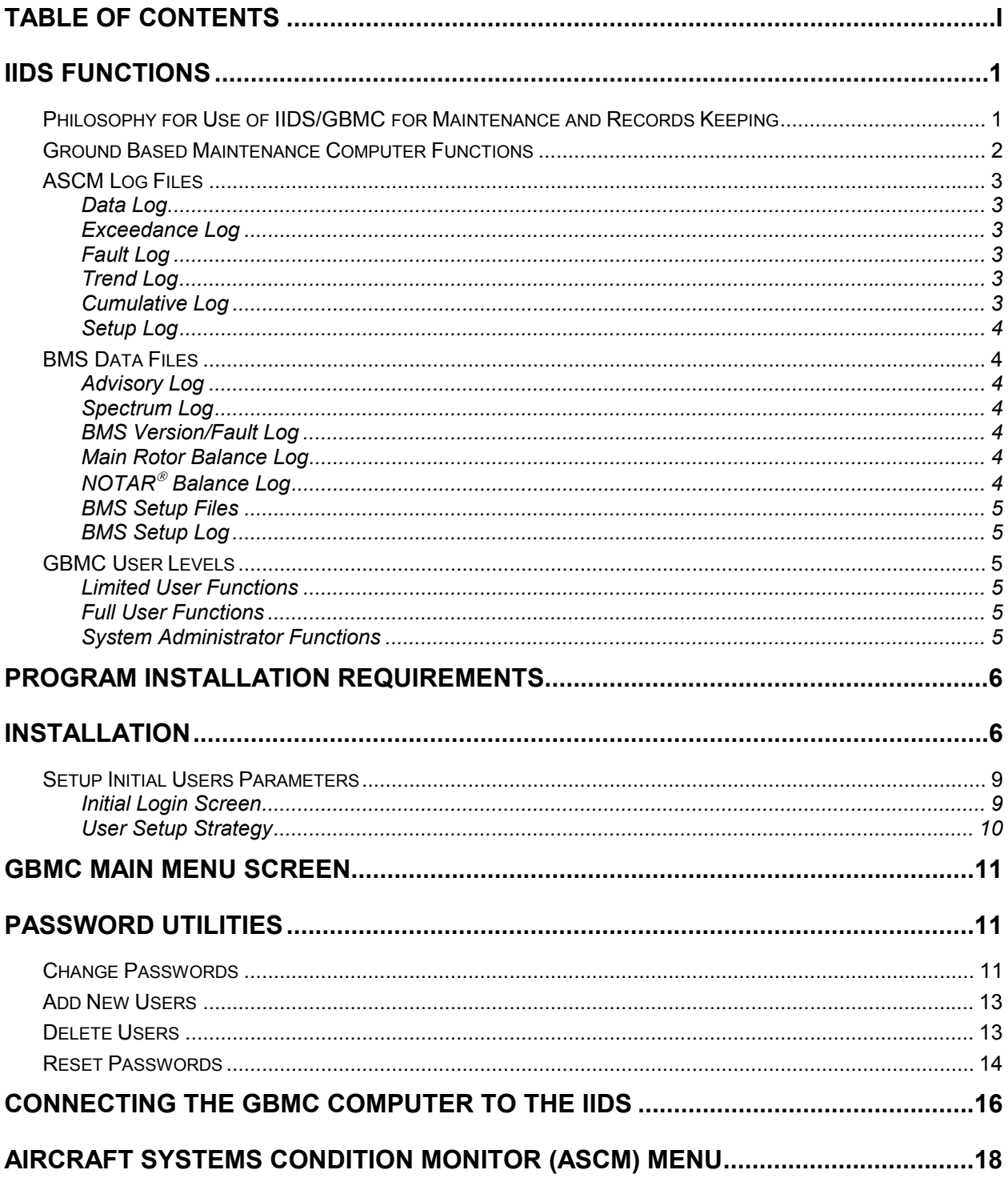

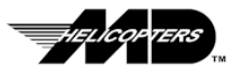

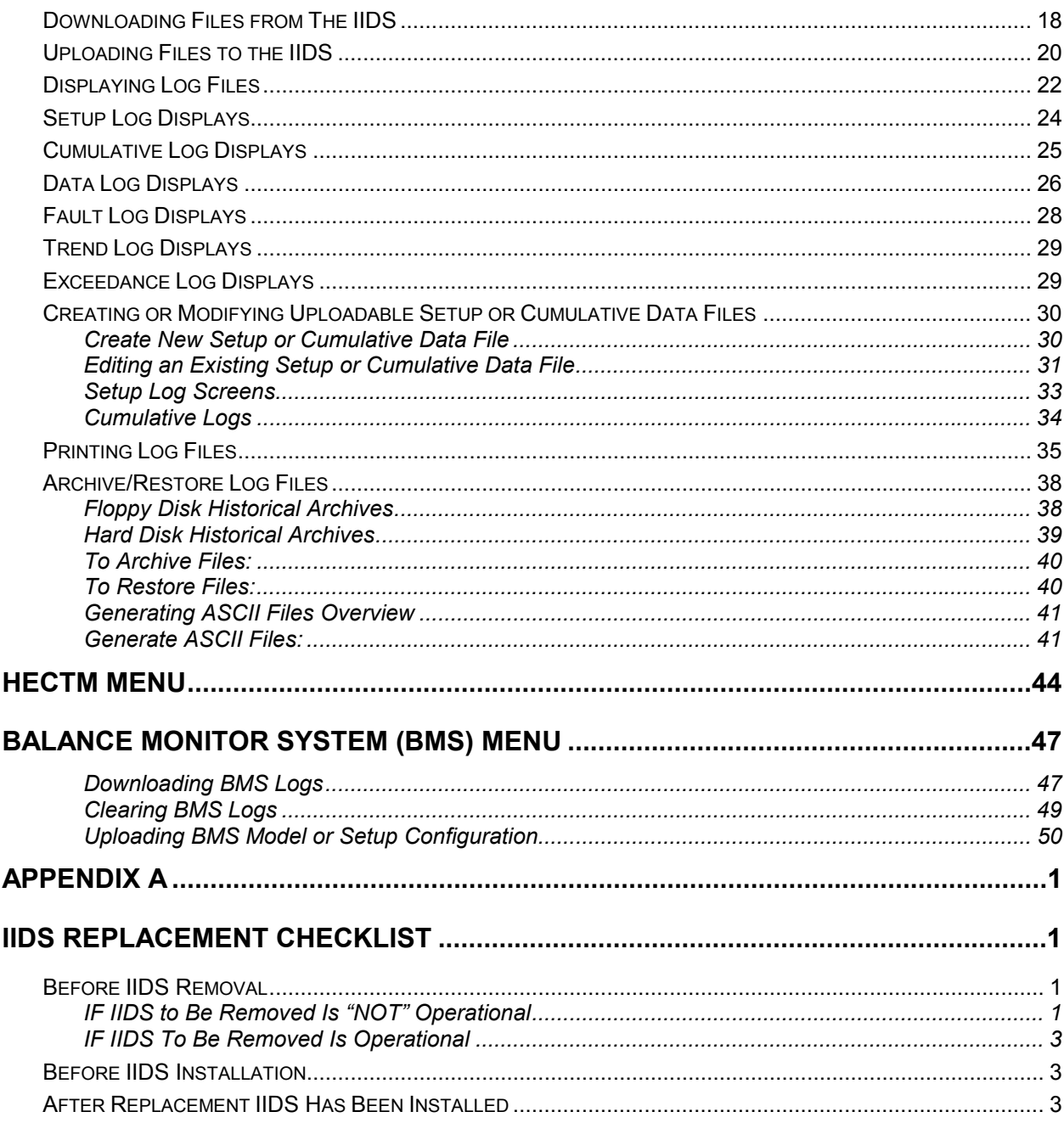

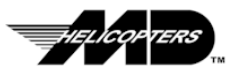

## **Ground Based Maintenance Computer (GBMC) User Guide Recommended Changes Request**

This manual is prepared and supplied by the Technical Publications Department, and is intended for use by personnel who have approval for maintenance of MD Helicopters Inc. rotorcraft. Regular revisions of this manual will be made to include current data. If, in the opinion of the reader, data is not clear or needs necessary clarification, please make your comments to this office through this form (or a copy). Necessary efforts will be made to include such data in future revisions.

> **MD Helicopters Inc. 4555 East McDowell Road Mesa, AZ 85215-9734**

Attention:

**Technical Publications Bldg. 615 M/S G048 DATA FAX# (480) 346-6809**

Originator:

Address:

 $\mathcal{L}_\text{max}$  , and the contract of the contract of the contract of the contract of the contract of the contract of the contract of the contract of the contract of the contract of the contract of the contract of the contr Manual Title: \_\_\_\_\_\_\_\_\_\_\_\_\_\_\_\_\_\_\_\_\_\_\_\_\_\_\_\_\_\_\_\_\_\_\_ Page Number(s):\_\_\_\_\_\_\_\_\_\_\_\_\_\_\_\_\_\_\_\_\_\_\_\_\_\_\_\_\_ Chapter Title:\_\_\_\_\_\_\_\_\_\_\_\_\_\_\_\_\_\_\_\_\_\_\_\_\_\_\_\_\_\_\_\_\_\_\_ Paragraph Number(s):\_\_\_\_\_\_\_\_\_\_\_\_\_\_\_\_\_\_\_\_\_\_\_\_\_ ATA Section Number: \_\_\_\_\_\_\_\_\_\_\_\_\_\_\_\_\_\_\_\_\_\_\_\_\_\_\_\_ Step Number(s): \_\_\_\_\_\_\_\_\_\_\_\_\_\_\_\_\_\_\_\_\_\_\_\_\_\_\_\_\_ Issue Date: \_\_\_\_\_\_\_\_\_\_\_\_\_\_\_\_\_\_\_\_\_\_\_\_\_\_\_\_\_\_\_\_\_\_\_\_ Figure Number(s): \_\_\_\_\_\_\_\_\_\_\_\_\_\_\_\_\_\_\_\_\_\_\_\_\_\_\_\_ Revision No. And Date:\_\_\_\_\_\_\_\_\_\_\_\_\_\_\_\_\_\_\_\_\_\_\_\_\_\_\_ Table Number(s): \_\_\_\_\_\_\_\_\_\_\_\_\_\_\_\_\_\_\_\_\_\_\_\_\_\_\_\_

 $\_$  ,  $\_$  ,  $\_$  ,  $\_$  ,  $\_$  ,  $\_$  ,  $\_$  ,  $\_$  ,  $\_$  ,  $\_$  ,  $\_$  ,  $\_$  ,  $\_$  ,  $\_$  ,  $\_$  ,  $\_$  ,  $\_$  ,  $\_$  ,  $\_$  ,  $\_$  ,  $\_$  ,  $\_$  ,  $\_$  ,  $\_$  ,  $\_$  ,  $\_$  ,  $\_$  ,  $\_$  ,  $\_$  ,  $\_$  ,  $\_$  ,  $\_$  ,  $\_$  ,  $\_$  ,  $\_$  ,  $\_$  ,  $\_$  ,  $\_$  , and the state of the state of the state of the state of the state of the state of the state of the state of the state of the state of the state of the state of the state of the state of the state of the state of the  $\_$  , and the state of the state of the state of the state of the state of the state of the state of the state of the state of the state of the state of the state of the state of the state of the state of the state of the  $\_$  , and the state of the state of the state of the state of the state of the state of the state of the state of the state of the state of the state of the state of the state of the state of the state of the state of the  $\_$  , and the state of the state of the state of the state of the state of the state of the state of the state of the state of the state of the state of the state of the state of the state of the state of the state of the  $\_$  ,  $\_$  ,  $\_$  ,  $\_$  ,  $\_$  ,  $\_$  ,  $\_$  ,  $\_$  ,  $\_$  ,  $\_$  ,  $\_$  ,  $\_$  ,  $\_$  ,  $\_$  ,  $\_$  ,  $\_$  ,  $\_$  ,  $\_$  ,  $\_$  ,  $\_$  ,  $\_$  ,  $\_$  ,  $\_$  ,  $\_$  ,  $\_$  ,  $\_$  ,  $\_$  ,  $\_$  ,  $\_$  ,  $\_$  ,  $\_$  ,  $\_$  ,  $\_$  ,  $\_$  ,  $\_$  ,  $\_$  ,  $\_$  ,  $\_$  , and the state of the state of the state of the state of the state of the state of the state of the state of the state of the state of the state of the state of the state of the state of the state of the state of the  $\_$  , and the state of the state of the state of the state of the state of the state of the state of the state of the state of the state of the state of the state of the state of the state of the state of the state of the  $\_$  , and the state of the state of the state of the state of the state of the state of the state of the state of the state of the state of the state of the state of the state of the state of the state of the state of the  $\_$  , and the state of the state of the state of the state of the state of the state of the state of the state of the state of the state of the state of the state of the state of the state of the state of the state of the  $\_$  ,  $\_$  ,  $\_$  ,  $\_$  ,  $\_$  ,  $\_$  ,  $\_$  ,  $\_$  ,  $\_$  ,  $\_$  ,  $\_$  ,  $\_$  ,  $\_$  ,  $\_$  ,  $\_$  ,  $\_$  ,  $\_$  ,  $\_$  ,  $\_$  ,  $\_$  ,  $\_$  ,  $\_$  ,  $\_$  ,  $\_$  ,  $\_$  ,  $\_$  ,  $\_$  ,  $\_$  ,  $\_$  ,  $\_$  ,  $\_$  ,  $\_$  ,  $\_$  ,  $\_$  ,  $\_$  ,  $\_$  ,  $\_$  ,  $\_$  , and the state of the state of the state of the state of the state of the state of the state of the state of the state of the state of the state of the state of the state of the state of the state of the state of the

 $\mathcal{L}_\text{max}$  , and the contract of the contract of the contract of the contract of the contract of the contract of the contract of the contract of the contract of the contract of the contract of the contract of the contr  $\mathcal{L}_\text{max}$  , and the contract of the contract of the contract of the contract of the contract of the contract of the contract of the contract of the contract of the contract of the contract of the contract of the contr

Remarks / Instructions: \_\_\_\_\_\_\_\_\_\_\_\_\_\_\_\_\_\_\_\_\_\_\_\_\_\_\_\_\_\_\_\_\_\_\_\_\_\_\_\_\_\_\_\_\_\_\_\_\_\_\_\_\_\_\_\_\_\_\_\_\_\_\_\_\_\_\_\_\_\_\_\_\_\_

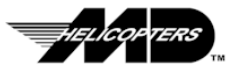

**Cri/(Crii Blank) Original**

## **Record of Temporary Revisions Ground Based Maintenance Computer (GBMC) User Guide**

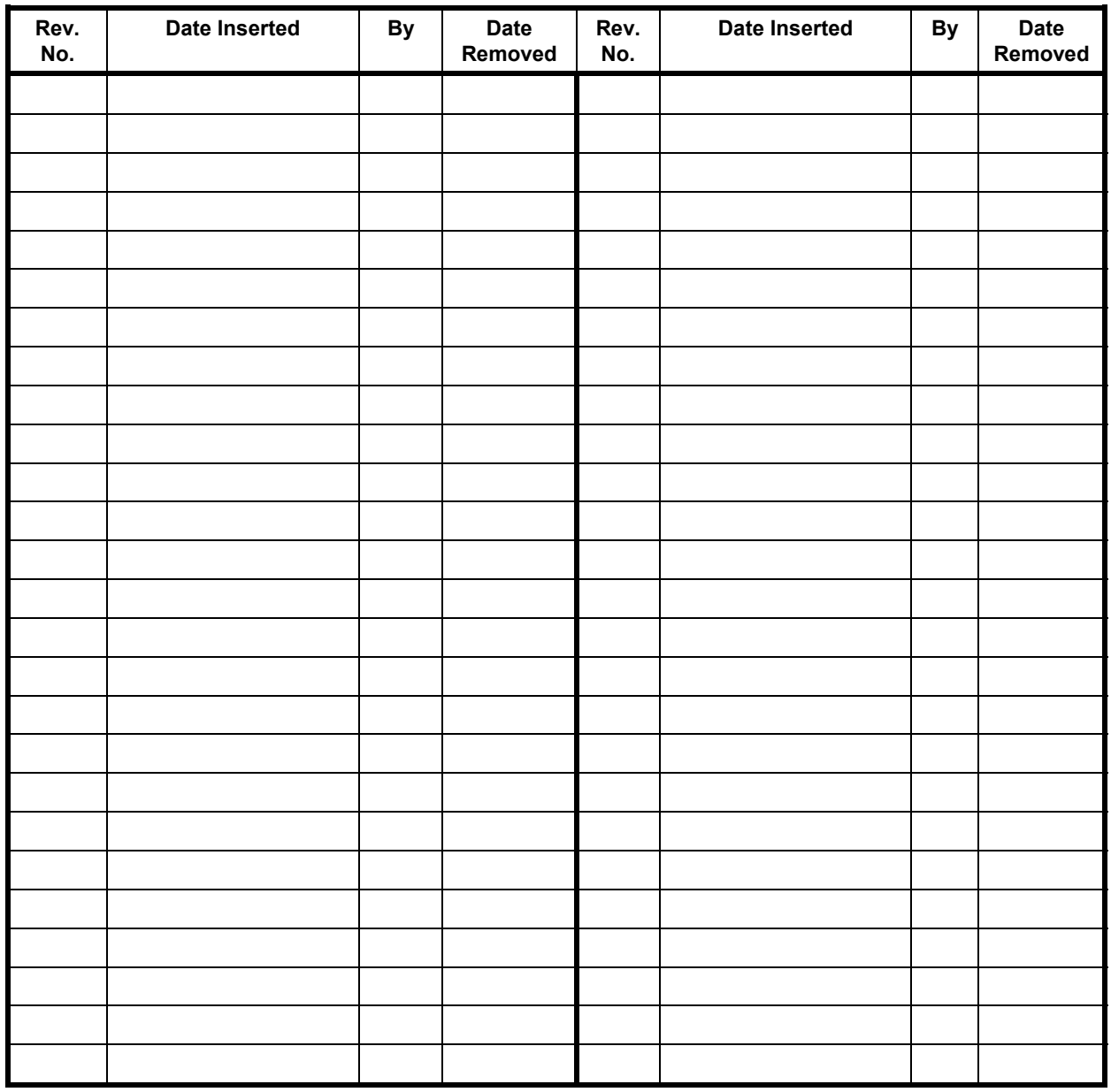

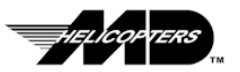

## **List of Effective Pages**

Insert last changed pages and discard superseded pages. The highest revision number indicates pages changed, added or removed by the current change. Dates of original and change pages are:

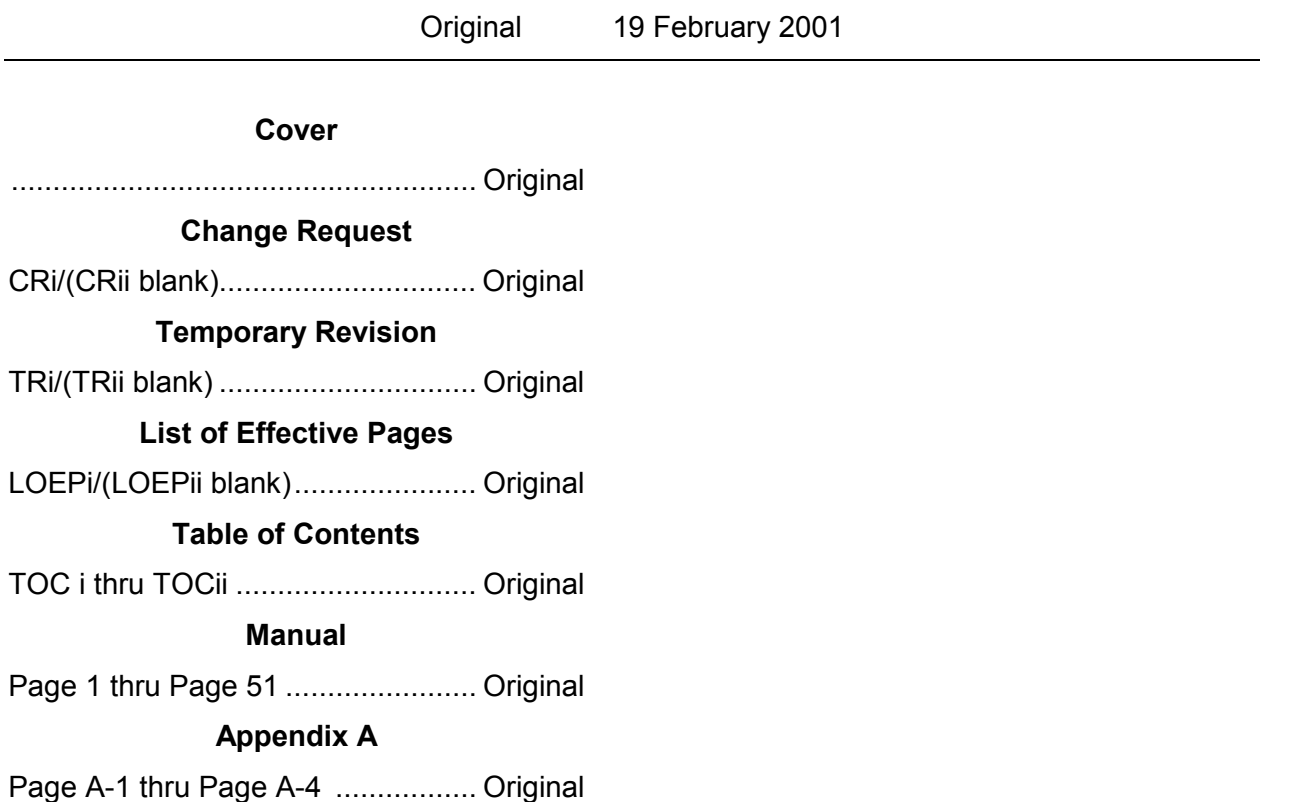

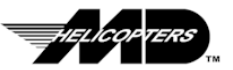

## <span id="page-10-0"></span>**IIDS Functions**

The Integrated Instrumentation Display System (IIDS) provides for the monitoring and display of aircraft system parameters along with the caution and warning annunciation requirements to meet FAR Part 27 certification requirements. Additionally, the IIDS, in conjunction with the Electronic Engine Controller (EEC), has access to information about aircraft system parameters and retains this data in nonvolatile memory.

The Aircraft Systems Condition Monitoring (ASCM) function collects data about the operation of the aircraft and makes this data available to the operator for direct display viewing or downloads to the GBMC for maintenance recording and trend analysis. Specifically, engine parameters can be monitored during any engine operating condition and used for computerized tracking of engine hours and cycles. The decision to monitor any of these additional conditions is based on the operator's economic evaluation and experience. Engine parameter data is used by the Helicopter Engine Condition and Trend Monitoring (HECTM™) program within the GBMC.

The Balance Monitoring System (BMS) function within the IIDS provides for input signal conditioning, computations, data storage, and communication with ground based computer systems for main rotor and NOTAR<sup>®</sup> fan balance monitoring. The primary purpose of the BMS is to provide the helicopter user the with a simple and convenient means of acquiring the information needed to minimize cabin vibration caused by mass and aerodynamic imbalance in the main rotor and NOTAR $@$  fan system.

### <span id="page-10-1"></span>**Philosophy for Use of IIDS/GBMC for Maintenance and Records Keeping**

A philosophy for using the aircraft system data from the IIDS ASCM and BMS functions to support helicopter maintenance and records keeping is described below.

**CAUTION:** The GBMC program is provided to assist the Owner/Operator in maintaining the MD Explorer. It is not intended as a substitute for the maintenance of Rotorcraft and Engine records nor for the performance of procedures as outlined in the operator or maintenance manuals for the rotorcraft, engines or other installed equipment.

- 1. The IIDS does not take on the function of the "Electronic Log Book"; the Engine and Aircraft Log Books are the primary records of the aircraft. The engine operational analysis data that the IIDS provides will help the operator in maintaining his engine and aircraft log books with a minimum of effort.
- 2. Exceedance events as recorded and annunciated by the IIDS will alert the operator, at which time the operator will log the exceedance in the log books and reference the maintenance manual for the appropriate maintenance action.
- 3. The IIDS assists in meeting the FAR requirement for providing a means to perform power assurance checks (if required by an operating rule) on the aircraft engines by providing for the data collection, calculation, and display

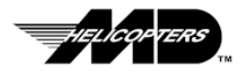

of power assurance margins. The results can then be recorded in the engine log book.

- 4. The IIDS provides engine component life accounting by providing for the data collection, calculation, and display of engine component cycle counts. The Maintenance Manual and/or the Service Bulletin will outline the appropriate maintenance action.
- 5. The IIDS BMS functions assist in Main Rotor and NOTAR<sup>®</sup> smoothing by providing for the data collection, calculation, and display of balance corrective action adjustments and vibration alerts. The results can then be recorded in the aircraft log book.
- 6. The use of the IIDS to perform ASCM and BMS functions is not essential to aircraft operation since these functions can be performed manually as per the Aircraft and/or Engine Maintenance Manuals. The aircraft can be dispatched with out these functions operating. In this case, all essential functions will have to be performed per procedures in the Aircraft and Engine Maintenance Manuals. The IIDS data base should then be updated with the current aircraft operational data when the IIDS function is repaired. The essential functions that can be performed by the IIDS or manually are the following maintenance practices:
	- a. Engine parameter exceedance reporting
	- b. Engine power assurance checks
	- c. Component life usage assessment
	- d. Engine and Aircraft Log Book entries
	- e. Transmission parameter exceedance reporting
	- f. Rotor parameter exceedance reporting
	- g. Rotor/NOTAR vibration alerts
- 7. The use of this data collected by the IIDS is at the discretion of the operator. No requirement is imposed on the operator to view this data on the IIDS display or download it to a ground based computer. The ground based computer system contains the Helicopter Engine Condition Trend Monitoring (HECTM<sup> $M$ </sup>) program that is developed by the engine manufacturer. Therefore, any download requirement for the ASCM data to support the HECTM™ function is determined by the engine manufacturer.
- 8. Initialization of the IIDS Setup Data is not required for aircraft operation. The IIDS can perform its systems monitoring and display functions without being initialized. However, if not initialized, various engine related ASCM functions (exceedance, fault, and power assurance) will be disabled. This is to provide IIDS replacement and aircraft dispatchability in remote locations. The IIDS can be initialized (setup) at a later date when a ground based computer becomes available.

#### <span id="page-11-0"></span>**Ground Based Maintenance Computer Functions**

The GBMC program provides Owner/Operators with the ability to upload, download, display, and archive Integrated Instrument Display System (IIDS) data logs. In addition, the Setup Log and the Cumulative Log are editable by persons with Full User or System Administrator access to allow uploading of initialization and configuration data.

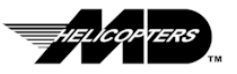

### <span id="page-12-0"></span>**ASCM Log Files**

Setup Log and Cumulative Log contents are cover in more detail in the Creating Or Modifying Uploadable Setup Or Cumulative Data Files paragraphs.

There are six types of data records maintained by the ASCM: 1) Data Log, 2) Exceedance Log, 3) Fault Log, 4) Trend Log, 5) Cumulative Log, and 6) Setup Log. The content of these records can be downloaded to a PC through an RS-232C interface, using the GBMC program. A subset of these records can be displayed on the alphanumeric display on the IIDS (Ref. Rotorcraft Maintenance Manual)

### <span id="page-12-1"></span>**Data Log**

This type of record provides one and a half (1.5) minutes of data collection. The data is recorded in a continuous memory buffer "loop" and will be continuously overwritten unless an exceedance occurs, or when a discrete signal from the crew (**REC** key on IIDS) requests a record of an event. This record is meant to provide a "window" in time by allowing a more detailed look at events around an exceedance or other incident. The capability is provided to store up to five of these Data Logs. A description of this log can be found in the Appendix.

## <span id="page-12-2"></span>**Exceedance Log**

An Exceedance Log provides a "snapshot" record of the parameter data at a particular moment in time. This type of record occurs whenever a parameter exceedance is detected. The capability is provided to store up to 100 of these Exceedance Logs. A description of this log can be found in the Appendix.

## <span id="page-12-3"></span>**Fault Log**

This Fault Log contains data associated with the fault discrete data from the EECs and a BIT failure that was detected in the IIDS, BMS, or aircraft transducers/sensors. This type of log is recorded whenever an IIDS or EEC fault is detected. The capability is provided to store up to 100 of these Fault Logs. A description of this log can be found in the Appendix.

## <span id="page-12-4"></span>**Trend Log**

The Trend Log is another "snapshot" type record that records certain aircraft data under given operational conditions and is generated by a Power Assurance check request. After the aircraft has reached the specific operational condition, data is taken for 30 seconds (Pratt and Whitney), averaged over 15 seconds, and placed in the Trend Log. The data sample rate during this one minute collection period is one per second. This data serves three purposes: data for ground based trending of aircraft parameters, engine performance analysis, and vibration spectrums. Trend spectrums are generated by the BMS via a request to perform a Power Assurance check. These spectrums are linked to the Trend Logs and become part of the trending data used by the ground-based computer. The capability is provided to store up to 100 of these Trend Logs (excluding the trend Spectrum Logs). A description of this log can be found in the Appendix.

## <span id="page-12-5"></span>**Cumulative Log**

The Cumulative Log contains data associated with the aircraft configuration and operational analysis. A description of this log can be found in the Appendix.

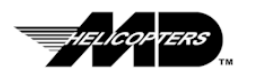

#### <span id="page-13-0"></span>**Setup Log**

The IIDS is initialized by entering information through the RS-232C Maintenance Computer interface, J1. Initialization parameters and their ranges of values described in the Appendix. A copy of the Setup Data information can be downloaded, but will not be overwritten except when specifically updated or erased. Suitable password protection and/or queries requesting confirmation are provided in the GBMC software to prevent accidental deletion or modification of data.

#### <span id="page-13-1"></span>**BMS Data Files**

There are seven types of data files maintained by the BMS: 1) Advisory Log, 2) Spectrum Log, 3) BMS Version/Fault Log, 4) Main Rotor Balance Log, 5) NOTAR Balance Log, and 6) two setup files, the BMS Setup Log and Vibration/Balance Model Log. All logs can be transferred to the Ground based Maintenance Computer (GBMC) via the IIDS RS-232C serial link, while a subset of these records can be displayed on the alphanumeric display on the IIDS (Ref. CSP-900RMM-3, Rotorcraft Maintenance Manual) All data records are time and date stamped.

### <span id="page-13-2"></span>**Advisory Log**

The Advisory Log contains alert messages for vibration levels that have been exceeded.

### <span id="page-13-3"></span>**Spectrum Log**

The Spectrum Log contains two types of spectrum data.

- 1. 400 line spectra (random) recorded by pressing the **REC** key while in the **RANDOM SPECTRUM** menu selection on the IIDS.
- 2. Reduced set of FFT frequencies (trend) recorded by a Power Assurance check request. This log is "linked" to the Trend Log generated by the Maintenance Processor when a Power Assurance check is performed.
- 3. Trend spectra based upon set flight conditions recorded by pressing the **REC** key (on the IIDS) while in the IIDS **TREND SPECTRUM** menu selection.

#### <span id="page-13-4"></span>**BMS Version/Fault Log**

The BMS Version/Fault Log contains failure messages/codes from the BMS BIT and BMS hardware, software versions and part numbers.

#### <span id="page-13-5"></span>**Main Rotor Balance Log**

The Main Rotor Balance Log contains the main rotor configuration, balance measurements, adjustments, and options.

## <span id="page-13-6"></span>**NOTAR Balance Log**

The NOTAR<sup>®</sup> Balance Log contains the NOTAR<sup>®</sup> fan configuration, balance measurements, and adjustments.

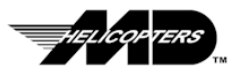

#### <span id="page-14-0"></span>**BMS Setup Files**

Two types of setup files can be uploaded to the BMS: (1) The Vibration/Balance Model Log, which resides in Flash ROM memory, and (2) The BMS Setup Log, which resides in battery-backed RAM memory.

BMS setup files can only be transferred to the IIDS via the GBMC (System Administrator level password access required). The integrity of this upload operation is verified by the overall memory checksum, which is always zero. The BMS VERSION LOG menu is accessed through the IIDS front panel keys and/or the BMS Version/Fault Log (which contains all system configuration versions), which can be downloaded and inspected for the correct part numbers, version numbers and checksums.

#### <span id="page-14-1"></span>**BMS Setup Log**

Definition of the spectrum data acquisition (Trend, Random and PA spectrums) can be changed by uploading a BMS Setup Log into battery-backed RAM. Once uploaded, these operations become the default unless the RAM data is lost. In this case, the operations revert back to the defaults that were stored in Flash ROM. A description of this log can be found in the Appendix.

#### <span id="page-14-2"></span>**GBMC User Levels**

### <span id="page-14-3"></span>**Limited User Functions**

Functions are provided at three different levels. The base level of functionality provides for download only (Limited User level). This allows maintenance personnel to extract all the available (downloadable data) into the GBMC to assist in logbook management and rotorcraft/engine maintenance. Users at this level are not allowed to upload any data to the IIDS from the GBMC.

#### <span id="page-14-4"></span>**Full User Functions**

This level of functionality provides the Owner /Operator with all the limited user functions, plus the ability to modify or create Setup Data files and upload this data into the IIDS. This level user can also perform file archive and restore operations.

#### <span id="page-14-5"></span>**System Administrator Functions**

**IMPORTANT:** This function can only be performed by MD Helicopters Inc. authorized personnel.

This level of functionality is reserved for authorized MD Helicopters Inc. personnel only. It is intended to provide the capability of uploading BMS balance models used by the IIDS to perform Main Rotor/NOTAR Fan balance calculations.

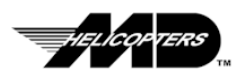

## <span id="page-15-0"></span>**Program Installation Requirements**

This software is designed to run on a computer running the Windows® 95, Windows® 98, or Windows<sup>®</sup> NT Operating System. The computer must have a hard disk drive with a minimum of 20 megabytes of free disk space and a minimum of 32 megabytes of RAM. While the program is designed to be used with either a keyboard or mouse, a mouse is strongly recommended.

**NOTE:** The Balance Monitoring System (BMS) application may not function under Windows95™.

## <span id="page-15-1"></span>**Installation**

Insert the disk or CD-ROM containing the Ground Based Maintenance Computer (GBMC) program in the appropriate drive and select the "**Run**" command from the windows File Manager (refer to [Figure 1\)](#page-15-2). In the dialog box, type "SETUP.EXE" and press **ENTER**.

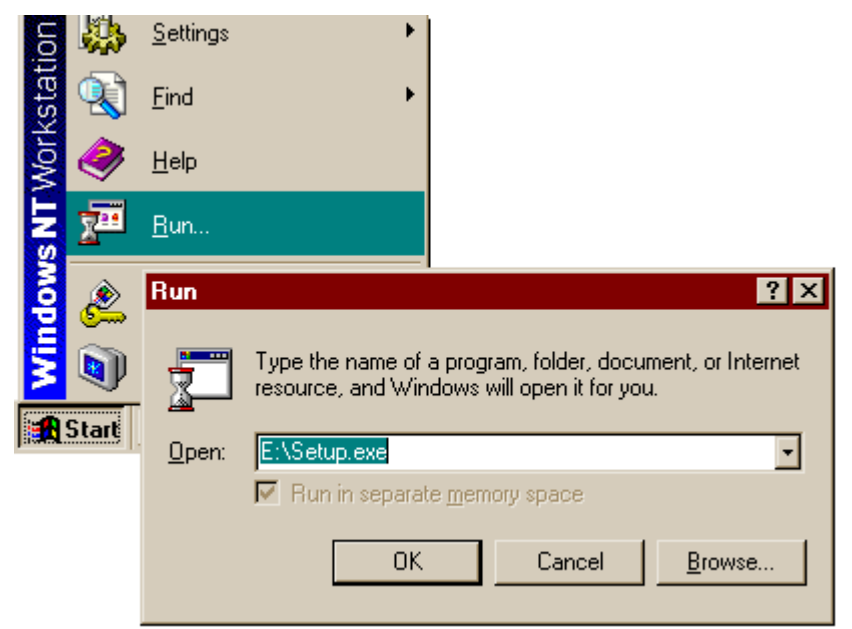

**Figure 1. Start Program Setup**

TIP: .. If you do not know where to install the program, follow the directions on the screen and accept the default settings

<span id="page-15-2"></span>The program will begin to install and a dialog box will prompt you for the directory name you wish to install the program to. If you do not have a specific location to install to, accept the default directory and press the continue button (refer [to Figure](#page-16-0) [2\)](#page-16-0). The "Setup" program will create an "**IIDSGP207E**" directory on your hard disk.

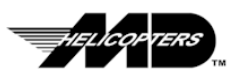

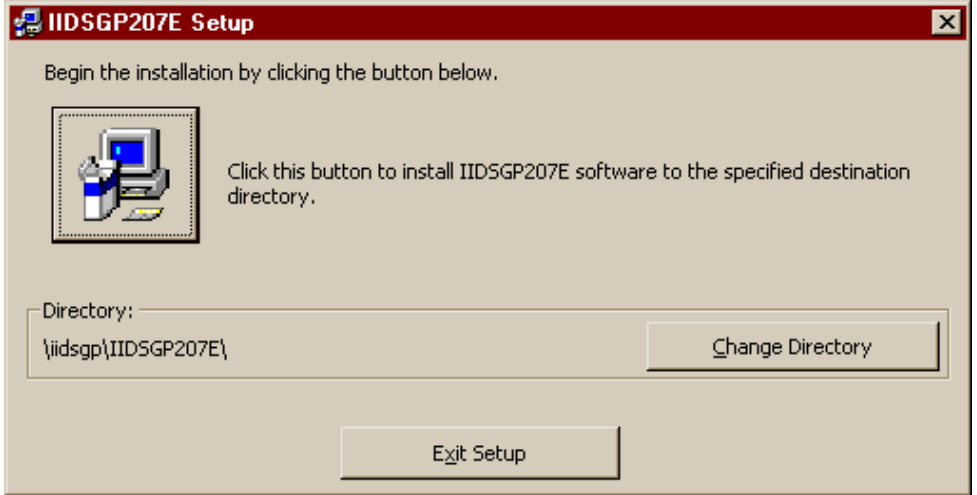

<span id="page-16-0"></span>**Figure 2. GBMC Installation Directory Selection**

If you have an existing GBMC installation on your computer and wish to preserve this installation, you must install this software in a new directory. Type the location for the new directory in the dialog box and press the "**Ok**" button. A new directory will be created if one does not currently exist (refer to **Figure 3)**.

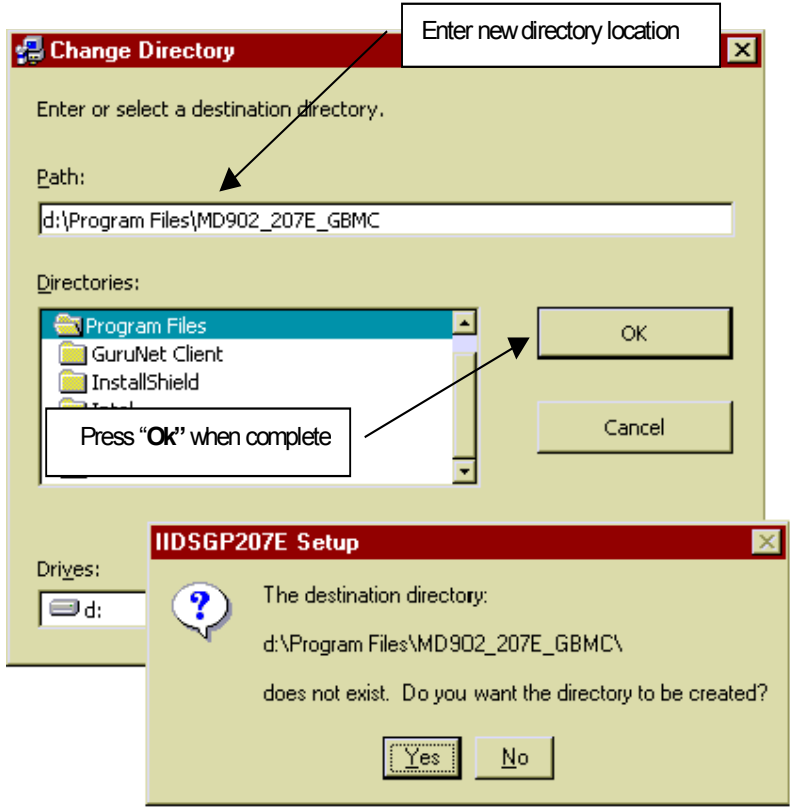

<span id="page-16-1"></span>**Figure 3. New Installation Directory**

As the installation program copies files to the destination directory, you may get a dialog box that states "A file being copied is older than the file currently on your

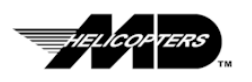

system. It is recommended that you keep your existing file." Press "**Yes**" each time this dialog box appears (refer to  $Figure 4$ ).

**CAUTION:** It is important to keep the newer files on your system as these may effect other application you may have installed.

<span id="page-17-1"></span>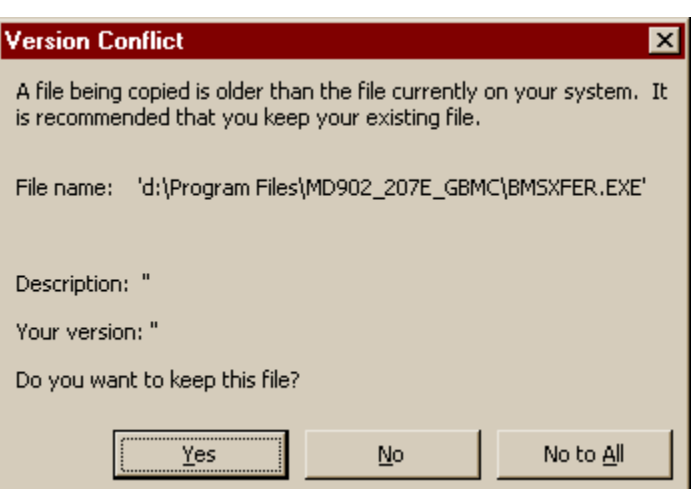

**Figure 4. Version Conflict Dialog Box**

<span id="page-17-0"></span>When the installation program has finished, a "Setup was completed" dialog box will appear and, there will be a new "group" in the Program Manager window titled **IIDSGP207E** (refer to **Figure 5**). This group will contain the GB[MC progr](#page-18-1)am icon.

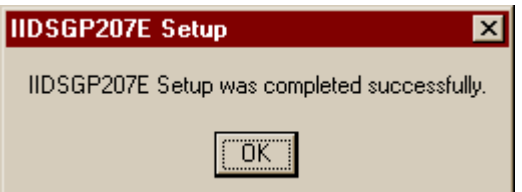

**Figure 5. Setup Complete Dialog Box**

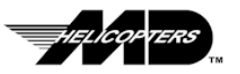

## **Setup Initial Users Parameters**

When you select the IIDSGP207E from the program menu, a splash screen will be displayed. This screen indicates that this version of the Ground Based Maintenance Computer GBMC application is designed to be used with the MD Explorer equipped with Pratt & Whitney Canada Model PW207E engines (refer to Figure 6). While basic functions and use of the GBMC application is similar to prior versions, this version has been revised to accommodate additional parameters and functions not found in earlier versions of the software.

**CAUTION:** This Application must not be used with MDExplorers equipped with engines other than the PW 207E.

<span id="page-18-1"></span><span id="page-18-0"></span>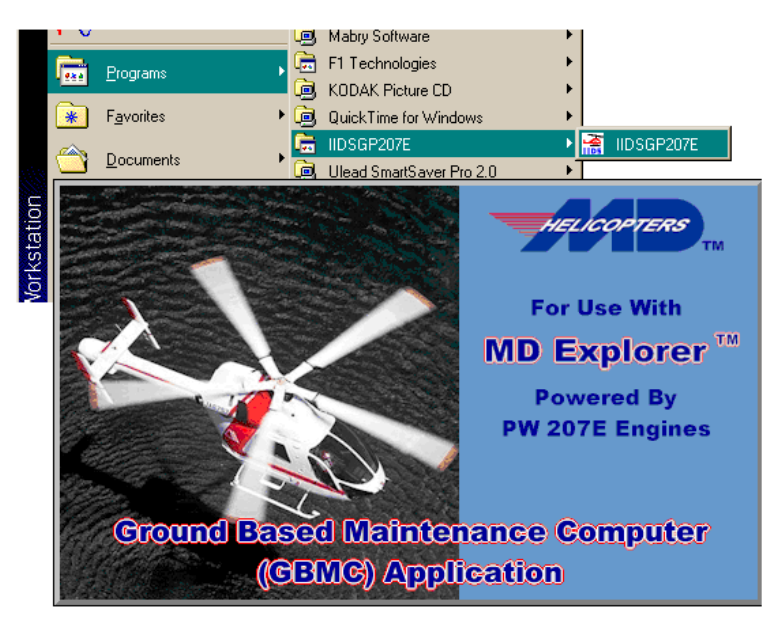

**Figure 6. Launching GBMC Application**

TIP: .. Use the generic "**operator**" (ID) and "**password**" (Password) for the initial login.

#### **Initial Login Screen**

When the log dialog box appears (refer to Figure 7), enter "**operator**" for the "User ID" and "**password**" for the "Password". These are the basic user ID and Passwords provided for system setup. After login, please refer to the Password Utilities section for detailed instructions on creating a user's ID and password.

NOTE: If the User ID or Password is entered incorrectly, the "Invalid Login Sequence" message will appear. Reenter the ID and password correctly. If you enter this information incorrectly three (3) times, the application will terminate. You will need to restart the application to try the login sequence again.

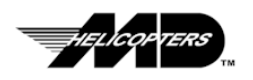

<span id="page-19-0"></span>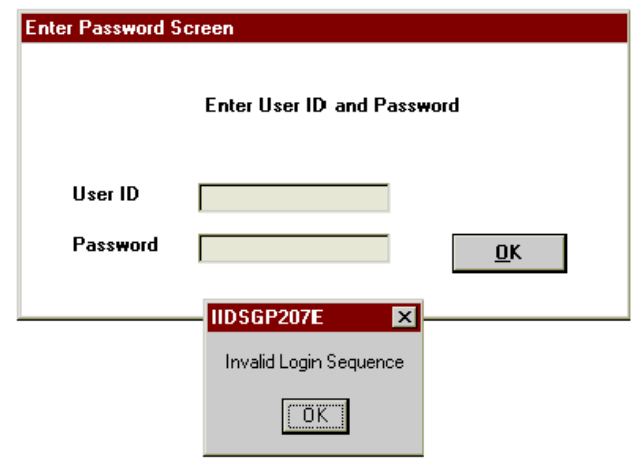

**Figure 7. Initial Setup Login**

### **User Setup Strategy**

After installing the software and first login, you should establish a "Full User" account that will be used for administrative purposes and then remove the Generic user account that uses the "**operator**" User ID. This will prevent the unauthorized use of the GBMC application. The administrator account can then be used to establish all other user accounts.

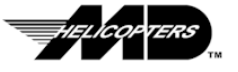

## <span id="page-20-0"></span>**GBMC Main Menu Screen**

When logon is successful, the GBMC main menu is visible (refer to Figure 8). From here you can select all the function available in the application. The menu consists of buttons for accessing the:

#### **BMS Menus, ECTM Menus, ASCM Menus, Password Utils** and **Exit**

The BMS Menus and ECTM Menus buttons provide the ability to launch the Chadwick-Helmuth BMS program and the Pratt & Whitney programs respectively. The ASCM Menus button accesses the IIDS maintenance functions.

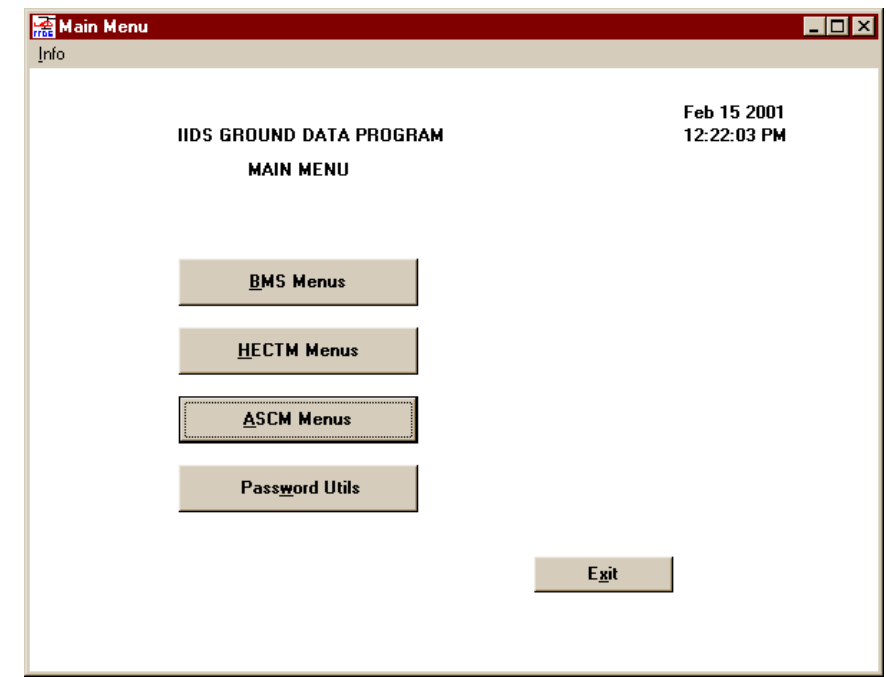

<span id="page-20-3"></span>**Figure 8. GBMC Main Menu Screen**

## <span id="page-20-1"></span>**Password Utilities**

#### <span id="page-20-2"></span>**Change Passwords**

This function is used to allow established users (logon privileges already assigned) to change their existing passwords to new passwords (refer to [Figure 9\).](#page-21-0)

- 1. Click on the "**Password Utils**" control button.
- 2. Click on the "**Change Password**" control button.
- 3. Use **TAB** key (or mouse) to select User ID field (refer to [Figure 10\)](#page-21-1)
- 4. Enter User ID
- 5. Use **TAB** key (or mouse) to select **Old Password** field
- 6. Enter current password
- 7. Use **TAB** key (or mouse) to select **New Password** field

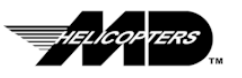

**Original Page 11**

- 8. Enter new password
- 9. Use **TAB** key (or mouse) to select **Re-type New Password** field
- 10. Enter new password

F

- 11. click on the "**Ok**" control button
- 12. A status message will be displayed, indicating the success of the password change.

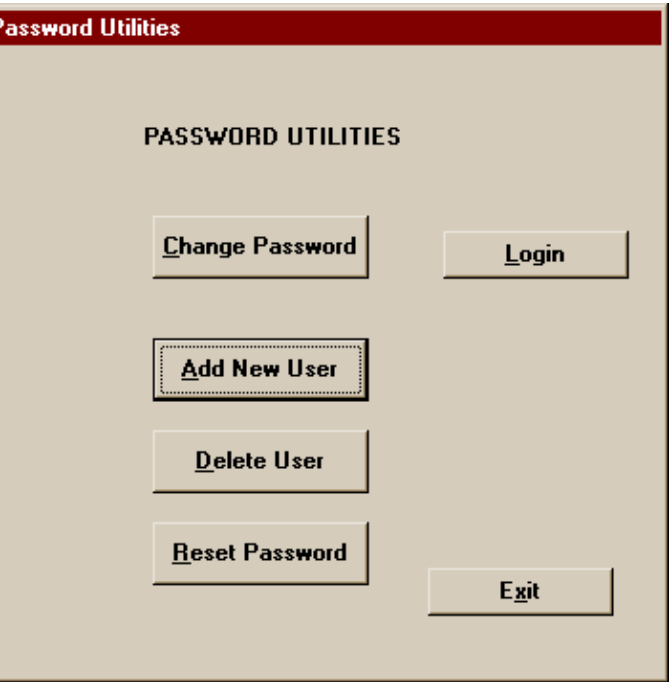

<span id="page-21-0"></span>**Figure 9. Password Utilities Screen**

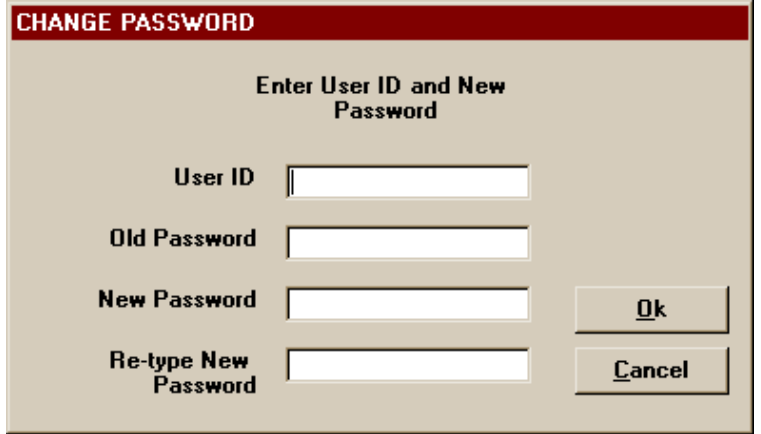

<span id="page-21-1"></span>**Figure 10. Change Password Screen**

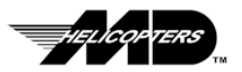

#### <span id="page-22-0"></span>**Add New Users**

*TIP:* .. The operator must be logged in as either a Full User or System Administrator to access to this function.

This function allows the system administrator to authorize personnel as Limited Users, Full Users or System Administrators. Personnel that have Full User authorization can establish others as Limited Users or Full Users.

- **NOTE:** The "Sys Admin" user level will not appear in the User Level pulldown if the current logged user is not a system administrator. Only System Administrators can create another "Sys Admin".
	- 1. Click on the "**Password Utils**" control button (refer to [Figure 8\)](#page-20-3).
	- 2. Click on the "**Add New User**" control button (refer to [Figure 9\)](#page-21-0).

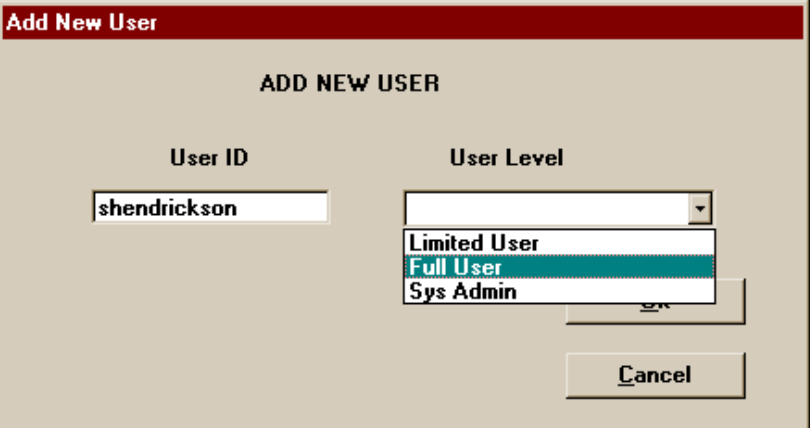

<span id="page-22-2"></span>**Figure 11. Add New User Screen**

- 3. Use **TAB** key (or mouse) to select User ID field (refer to [Figure 11\)](#page-22-2)
- 4. Type in new user's ID
- 5. Use **TAB** key (or mouse) to select User Level field
- 6. Use ( $\uparrow\downarrow$ ) arrows keys to select user level (Limited User, Full User, or System Administrator)
- 7. Click on the "**Ok**" control button.
- 8. A status message will be displayed, indicating the success of the addition of the user.

**Note:** The user will have the default password, "**password"**.

#### <span id="page-22-1"></span>**Delete Users**

**TIP:** .. The operator must be logged in as either a Full User or System Administrator to have access to this function.

This function allows the System Administrator to delete "all levels of users" from the access authorization list. Personnel that have Full User authorization can delete "Limited User" or "Full Users" from the access authorization list.

- 1. Click on the "**Password Utils**" control button (refer to [Figure 8\)](#page-21-0).
- 2. Click on the "**Delete User**" control button.
- 3. Use **TAB** key (or mouse) to select User ID field (refer to [Figure 12\)](#page-23-1).

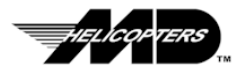

- 4. Use ( $\uparrow \downarrow$ ) arrows keys to select user ID that is to be deleted.
- 5. Click on the "**Ok**" control button. A status message will be displayed, indicating the success of the deletion of the use user.

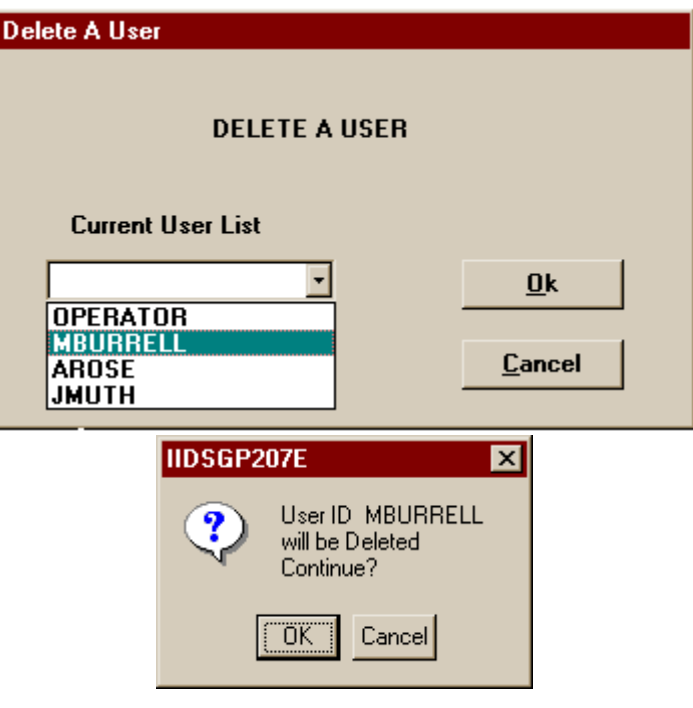

<span id="page-23-1"></span>**Figure 12. Delete User Screen**

#### <span id="page-23-0"></span>**Reset Passwords**

*TIP:* . The operator must be logged in as either a Full User or System Administrator to have access to this function.

This function allows the System Administrator to reset "all levels of user passwords". Personnel that have Full User authorization can reset "Limited User" or "Full Users" passwords. The default password will be "**password**". After resetting the password, the user should change his or her password to something other than the default "**password**".

- 1. From the GBMC Main Menu, Click on the "**Password Utils"** control button (refer to Figure 8).
- 2. Click on the "**Reset Password"** control button (refer to [Figure 9\)](#page-21-0).
- 3. Use **TAB** key (or mouse) to select User ID field (refer to [Figure 13\)](#page-24-0).
- 4. Use (  $\uparrow\downarrow$  ) arrows keys to select user ID that is to have their password reset.
- 5. Click on the "**Ok**" control button.
- 6. A status message will be displayed, indicating the success of the password reseting.

**NOTE:** The default password after being reset is "**password"**.

7. The user whose password has been reset to the deafult "**password**" should now enter a new password by following the steps in the Change Passwords paragraph above.

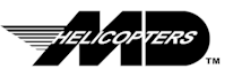

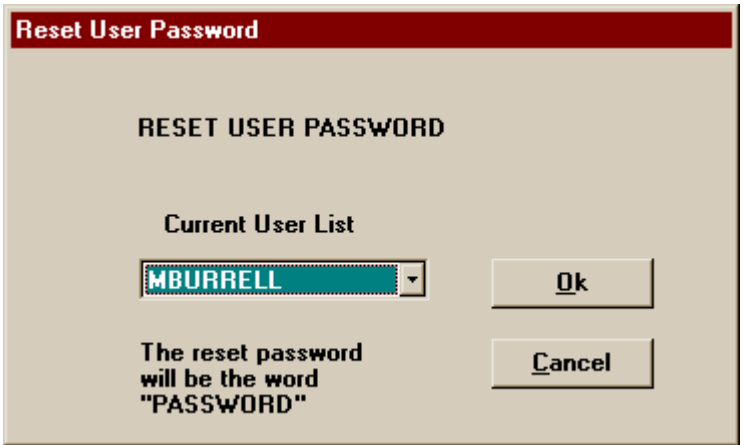

<span id="page-24-0"></span>**Figure 13. Reset User Password Screen**

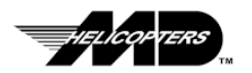

## <span id="page-25-0"></span>**Connecting the GBMC Computer to the IIDS**

The GBMC must be connected to the IIDS using the IIDS Interface Cable (Part Number 900G8930003-101), to perform upload and download functions. Refer to the checklist in Appendix B for the proper sequence for IIDS replacement

**CAUTION:** Turn off aircraft power before attempting to connect GBMC to the IIDS. Aircraft power to the IIDS must remain off until "login" on the GBMC is complete (password entered and confirmed), to assure a successful connection to the IIDS can be established.

> Make sure the aircraft battery is fully charged and/or the aircraft is connected to an external power source that will provide the required 28 VDC. Also check the GBMC (laptop computer) battery is fully charged or the GBMC is connected to an external power source. Low battery voltage to either the IIDS or the GBMC can prevent a successful communications link between the IIDS and the GBMC from being established.

To connect the GBMC:

1. Connect the 9 Pin connector to the back of the computer at serial port "1" (refer to [Figure 14\)](#page-25-1).

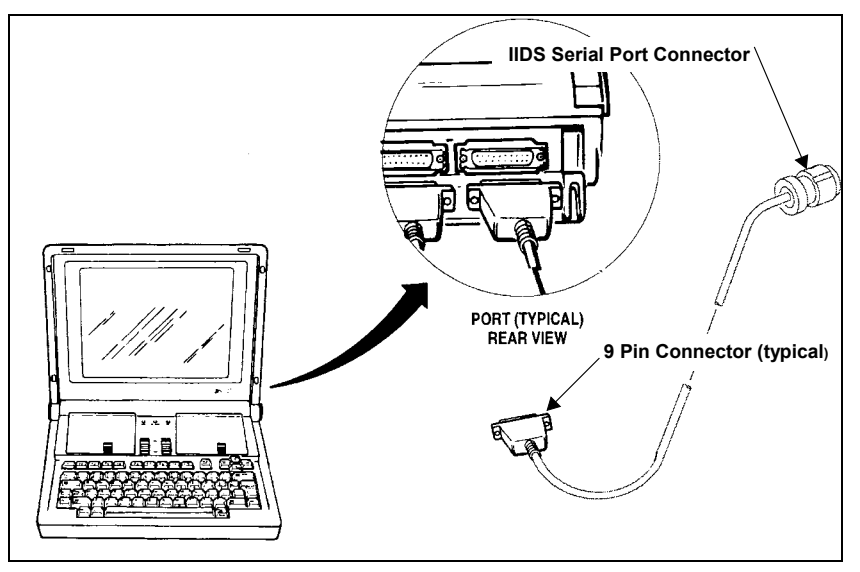

<span id="page-25-1"></span>**Figure 14. IIDS Serial Cable Connections**

- 2. Connect the special round serial port cable connector to the **J1** port on the front of the IIDS display (refer to **Figure 15**).
- 3. Apply power to the IIDS.
- 4. Press the **CLR** button (refer to [Figure 15\)](#page-26-0) on the IIDS and hold for approximately 2 seconds to clear the IIDS alpha-numeric display. This will allow the upload, download and connect messages to be properly displayed on the IIDS alpha-numeric display when performing these procedures with the GBMC.
- **NOTE:** Refer to the appropriate sections of this guide for procedures on uploading and downloading files.

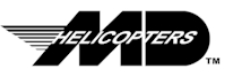

<span id="page-26-0"></span>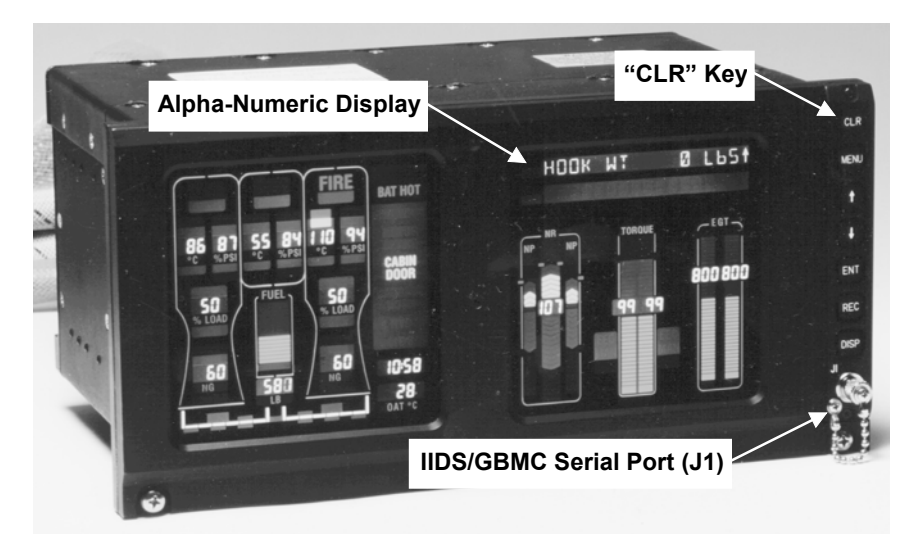

**Figure 15. Integrated Instrument Display System (IIDS)**

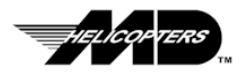

Users".

## <span id="page-27-0"></span>**Aircraft Systems Condition Monitor (ASCM) Menu**

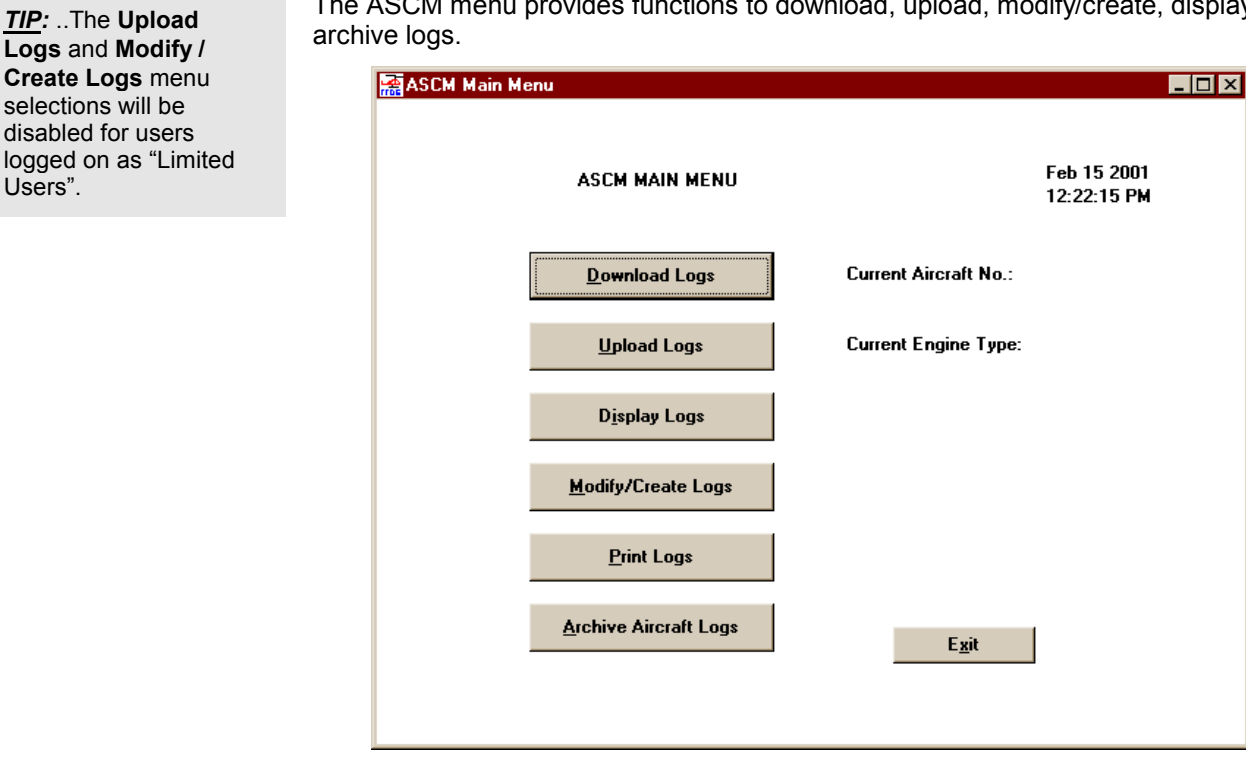

The ASCM menu provides functions to download, upload, modify/create, display and

<span id="page-27-2"></span>**Figure 16. ASCM Main Menu Screen**

#### <span id="page-27-1"></span>**Downloading Files from The IIDS**

This procedure provides functions for downloading **Data Logs, Exceedance Logs, Fault Logs, Trend Logs**, **Cumulative Logs** and **Setup Logs** from the IIDS. To download BMS logs, refer to the **BMS Menu** Paragraphs.

- **CAUTION:** You must perform the download procedures for the Setup Log or Cumulative Log before you can perform an upload. Each time a download is performed, a file is generated for the downloaded log with the "<log name>.dn" extension. If a file already exists with this name, a backup file with the "<log name>.bak" file name extension is generated for the existing "<log file>.dn". *If a* **"<log name>.bak"** *file already exists, it will be overwritten!* To prevent the inadvertent loss of a downloaded log file, you should archive the files after each download.
	- 1. Connect the GBMC to the IIDS (Ref[. Connecting the GBMC Computer To](#page-25-0) [The IIDS\)](#page-25-0).
	- 2. Click on the "**ASCM Menus**" control button (refer to [Figure 8\)](#page-20-3).
	- 3. Click on the "**Download Logs**" control button (refer to [Figure 16\)](#page-27-2).
	- 4. In the Select Aircraft Screen, use **TAB** key (or mouse) to select the Aircraft Number field (refer to [Figure 17\)](#page-28-0).

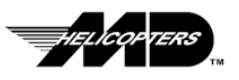

- 5. Either type in a new aircraft number or select one from the the drop down list.
- 6. Press **Ok**.

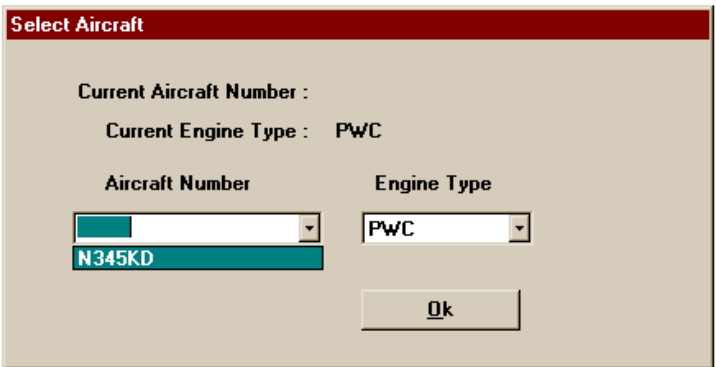

#### <span id="page-28-0"></span>**Figure 17. Select Aircraft Screen**

- 7. In the Download ASCM Logs Screen (refer to [Figure 18\)](#page-28-1), either:
	- a. Click on the "**All Logs**" control button to download all logs of all log types from the IIDS or Click on the "**Select Specific Logs**" control button to download logs of a specific type:
	- c. Select the type of file to download; **Data, Exceedence, Fault, Trend, Cumulative** or **Setup,** and click on the "**Ok**" control button (refer to [Figure 19\)](#page-29-1).

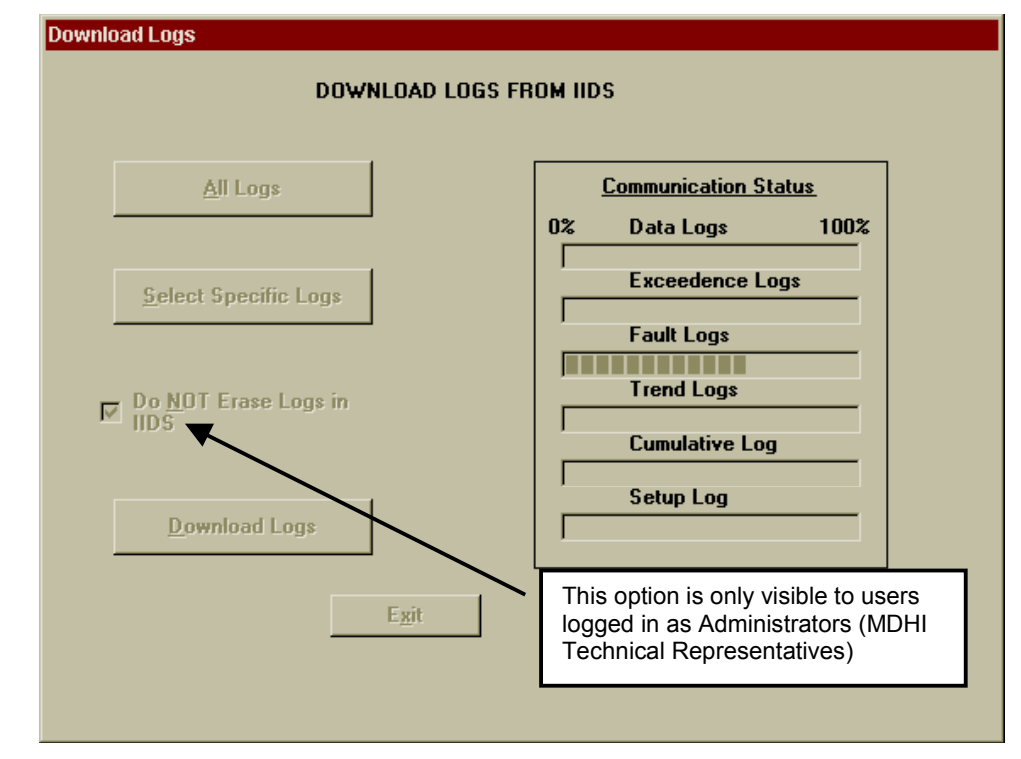

<span id="page-28-1"></span>**Figure 18. Download Aircraft Logs Screen**

*TIP:* .. When logged in as a **System Administrator**, click on the "Do Not Erase Logs In IIDS" control button if you **DO NOT** want to erase the logs in the IIDS. By default all Data, Exceedence, Fault and Trend Logs will be erased from IIDS memory after they are downloaded.

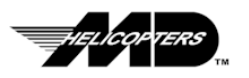

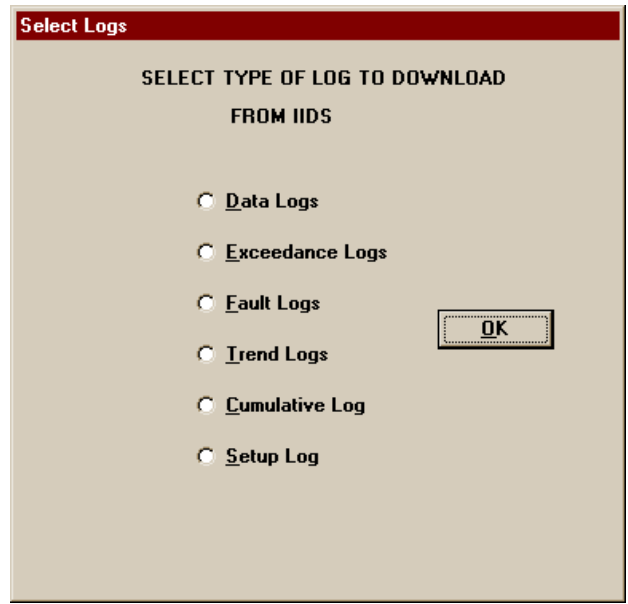

<span id="page-29-1"></span>**Figure 19. Select Specific Log Type Screen**

- d. Click on the "**Download Logs**" control button. The Download Logs screen will reappear and the Communications Status bars will indicate the progress of the download (refer to **Figure 18**). When complete a message box will appear confirming successful completion.
- 8. After the files have transferred the IIDS alpha-numeric display will show the message "**DATA XFER CMPL**". Press **Exit** to return to the **ASCM Main Menu**.
- 9. Disconnect the GBMC from the IIDS.

## <span id="page-29-0"></span>**Uploading Files to the IIDS**

*TIP:* .. The operator must be logged in as either Full User or System Administrator to have access to this function. The **Start Upload** button will be disabled until a log has been selected to upload.

File upload is used to initialize a new or replacement IIDS with the basic rotorcraft and engine parameters and installed components data. This function is also used when an engine or other installed equipment is changed.

**CAUTION:** You must perform the download procedures for the Setup Log or Cumulative Log before you can perform an upload. Each time a download is performed, a file is generated for the downloaded log with the "<log name>.dn" extension. If a file already exists with this name, a backup file with the "<log name>.bak" file name extension is generated for the existing "<log file>.dn". *If a* **"<log name>.bak"** *file already exists, it will be overwritten!* To prevent the inadvertent loss of a downloaded log file, you should archive the files after each download.

1. Connect the GBMC to the IIDS (Ref[. Connecting the GBMC Computer To](#page-25-0) [The IIDS\)](#page-25-0).

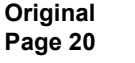

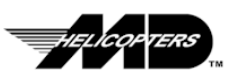

- 2. Click on the "**ASCM Menus**" control button (refer to [Figure 8\)](#page-20-3) then click on the "**Upload Logs**" control button (refer to [Figure 16\)](#page-27-2).
- 4. In the Select Aircraft Screen, user **TAB** key (or mouse) to select the Aircraft Number field (refer to [Figure 17\)](#page-28-0) and press **Ok**.
- 5. Either type in a new aircraft number or select one by using the ( $\uparrow \downarrow$ ) arrow keys (or use mouse to select via the drop down list).
- 6. C lick on the "**Select Log to Upload**" control button (refer to [Figure 20\)](#page-30-0).
- 7. Select the type of file to upload (Cumulative or Setup log) and click on the "**Ok**" control button.
- 8. Click on the "**Start Upload**" control button. Click on "Ok" in the "About to upload" warning dialog box (refer to **Figure 21**) and wait for the indication that the communications has been completed successfully. When file transfer is complete the message "**DATA XFER CMPL**" will appear on the IIDS alpha-numeric display (refer to [Figure 22\).](#page-31-1)

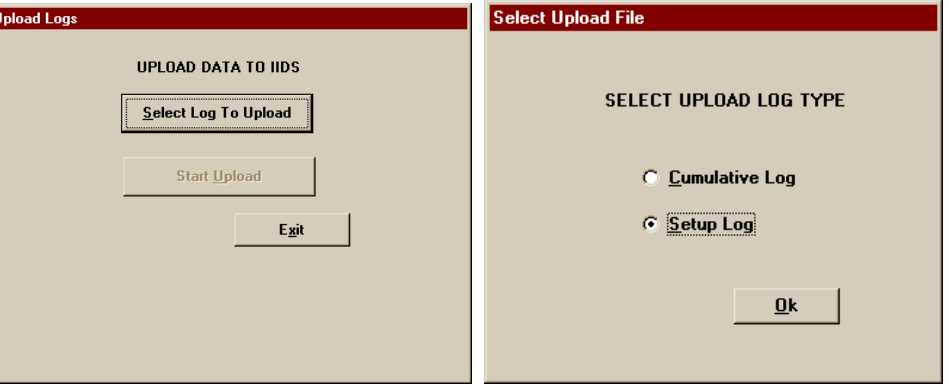

<span id="page-30-0"></span>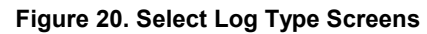

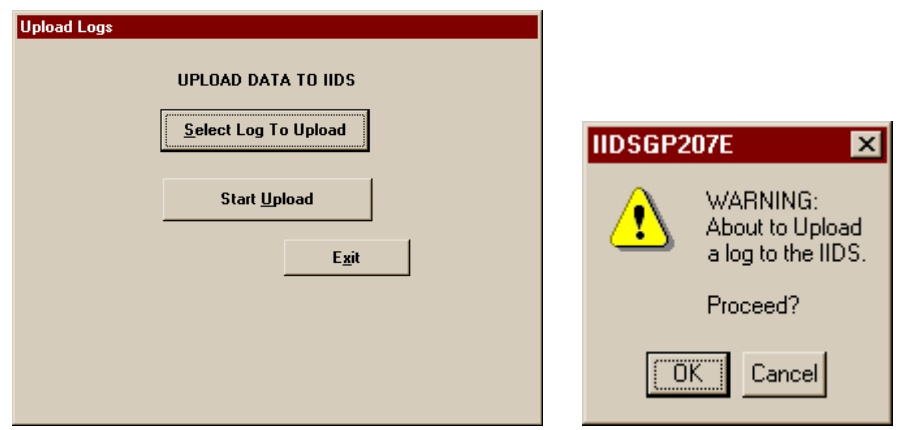

<span id="page-30-1"></span> **Figure 21. Start Upload Screens**

- **CAUTION:** The IIDS must be rebooted to allow any changed parameters in the newly uploaded Setup or Cumulative logs to become effective. Turn electrical power off then on again to reboot the IIDS processor.
	- 9. Disconnect the GBMC from the IIDS.

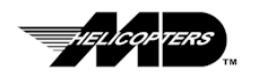

*TIP:* .. By default, all uploadable logs are named " **\*.up** " in the aircraft database. Refer to the Modify/Create Log paragraphs for procedures on generating a setup or cumulative log to upload.

D

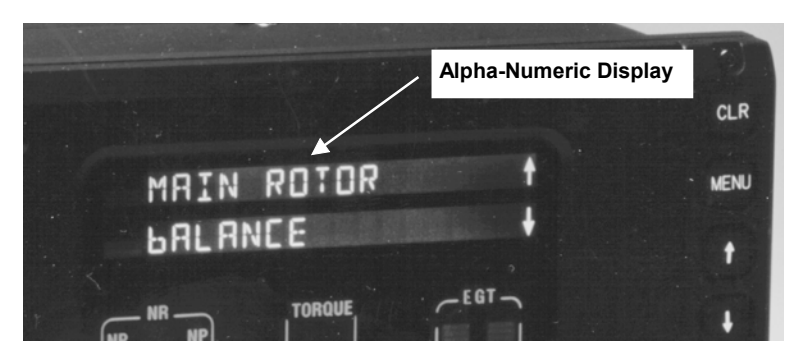

**Figure 22. IIDS Alpha-numeric Display**

#### <span id="page-31-0"></span>**Displaying Log Files**

<span id="page-31-1"></span>The Display Logs option on the ASCM menu allows you to view the Data, Exceedance, Fault, Trend, Cumulative and Setup logs on the GBMC screen. This is a view only capability. A copy of the current log entry being viewed can be printed from this function. The file can also be converted from its native binary format to an ACSII format for export. Converting the log to ACSII allows the Owner/Operator to incorporate the log data into other applications that support ASCII file formats. For a description of each log file type, refer to the Introduction section and the Appendix of this guide.

- 1. Click on the "**ASCM Menus**" control button (refer to [Figure 8\)](#page-20-3).
- 2. Click on the "**Display Logs**" control button (refer to [Figure 16\)](#page-27-2).
- 3. In the Select Aircraft Screen, use **TAB** key (or mouse) to select the Aircraft Number field (refer to [Figure 23\)](#page-31-2).
- 4. Either type in a new aircraft number or select one by using the ( $\uparrow\downarrow$ ) arrow keys (or use mouse to select via the drop down list).

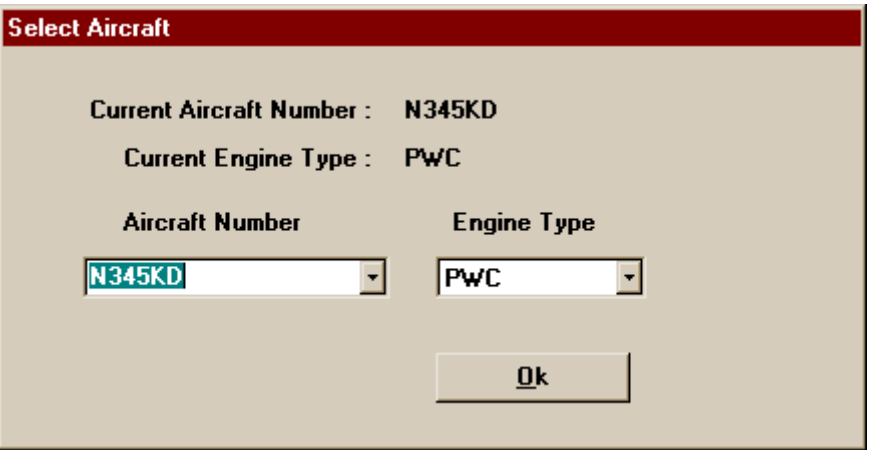

#### <span id="page-31-2"></span>**Figure 23. Select Aircraft Screen**

- 5. In the Select the "Type Of Log To Display" screen, select the log type to display, Data, Exceedence, Fault, Trend, Cumulative or Setup and click the "**Ok**" control button to continue. The Select File To Display Screen will become visible (refer to **Figure 24**).
- 6. Either select the desired file with the mouse or :

*TIP:* .. For the **Setup** and **Cumulative** log types two screens are required to display the complete log. Select the "**Sheet 2**" control button in the case of the "**Setup Log**" and the "**Right Engine**" control button in the case of the "**Cumulative Log**" to get to the second page.

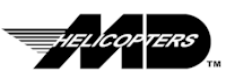

Use **TAB** key to select the file list control.

Use (  $\uparrow\downarrow$  ) arrow keys to select the desired file to edit then click on the "**Ok**" control button to begin viewing logs.

A display screen will appear containing the current data for each parameter (refer to **Figure 25** through [35\)](#page-38-2).

- 7. Displayed log maybe printed by pressing the **<ctrl>+P** keys.
- 8. An ASCII file may be generated for the displayed log by typing **<ctrl>+F**.
- 9. Click the on the "**Exit**" control button to complete the log viewing function.

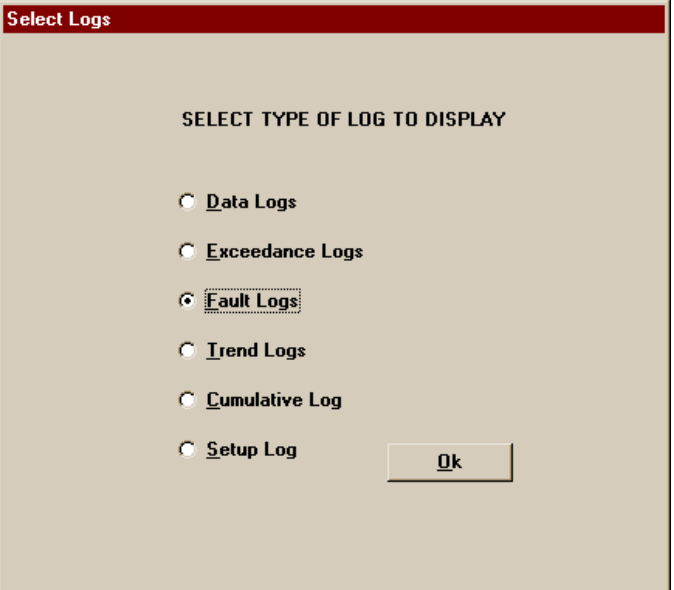

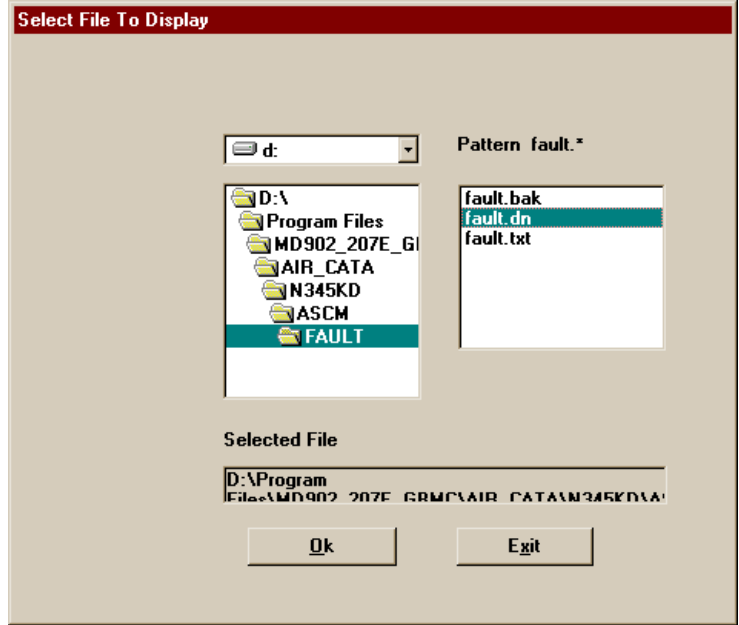

<span id="page-32-0"></span>**Figure 24. Select Log Type / Select Log To Display Screens**

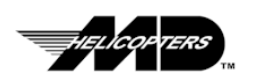

*TIP:* .. Printing or ASCII conversion of logs being viewed applies only to the specific log displayed. For example, the Fault log can contain as many as 100 "logs" (entries). To print the entire contents of these types of logs, use the **ASCM Print Logs** menu selection

## <span id="page-33-0"></span>**Setup Log Displays**

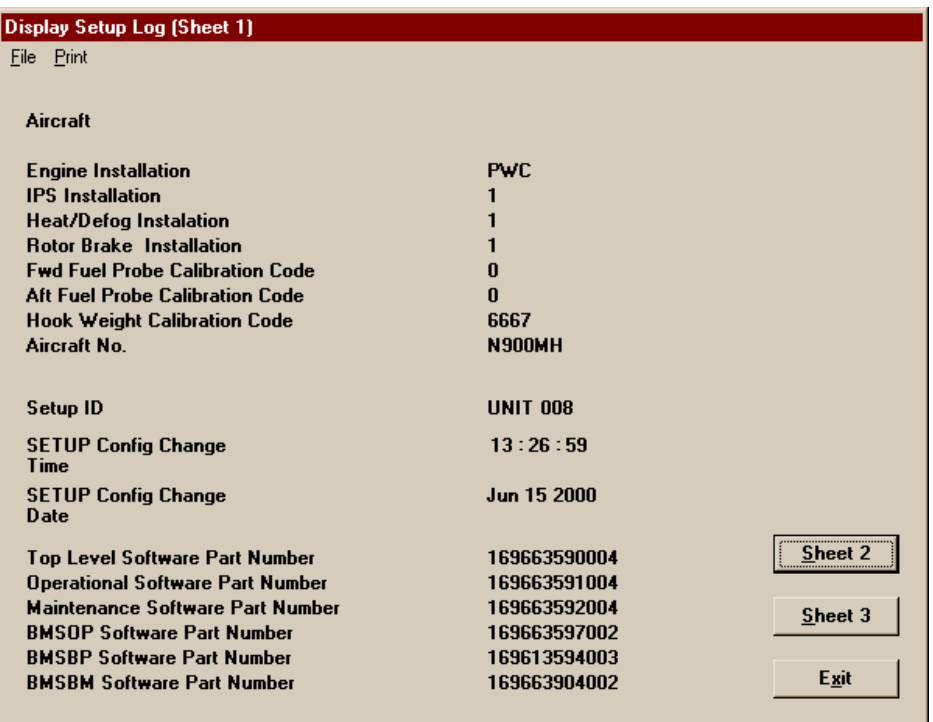

<span id="page-33-1"></span>**Figure 25. Setup Log Display Screen (1 of 3)**

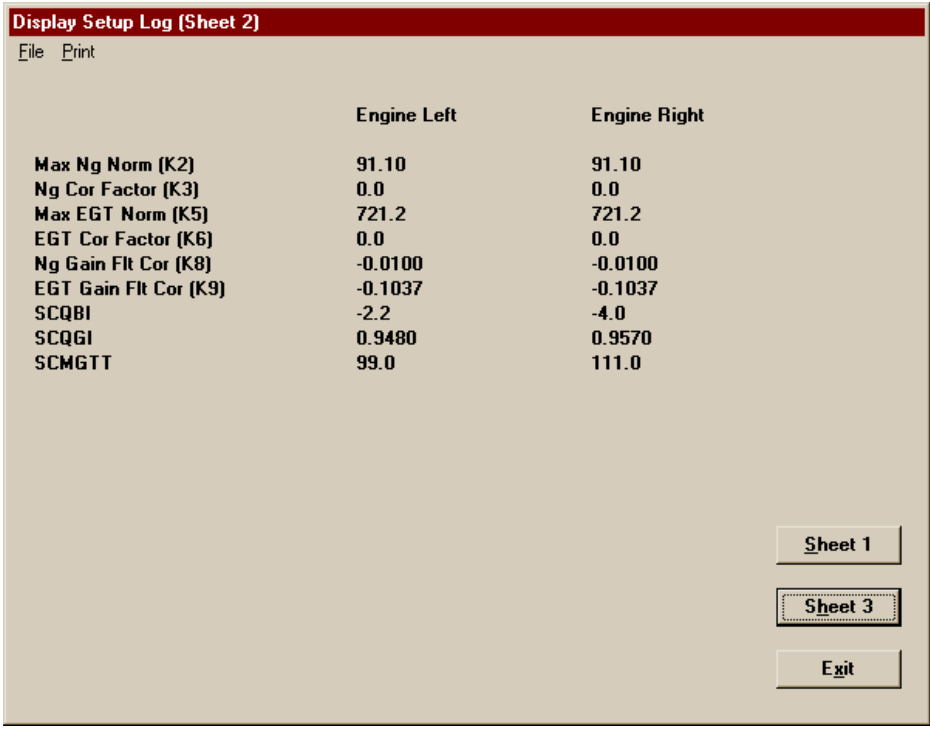

**Figure 26. Setup Log Display Screen (2 of 2)**

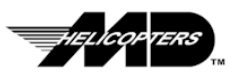

| Display Setup Log (Sheet 3)<br>File Print |                    |                     |         |
|-------------------------------------------|--------------------|---------------------|---------|
|                                           | <b>Engine Left</b> | <b>Engine Right</b> |         |
| <b>ALT EGT Const (A1)</b>                 | 1150.00000000      | 1150.00000000       |         |
| <b>ALT EGT Const (A2)</b>                 | $-46.60400000$     | $-46.60400000$      |         |
| <b>ALT EGT Const (A3)</b>                 | 0.61333000         | 0.61333000          |         |
| <b>ALT EGT Const (A4)</b>                 | $-0.00229670$      | $-0.00229670$       |         |
| <b>ALT EGT Const (B1)</b>                 | 10.50200000        | 10.50200000         |         |
| <b>ALT EGT Const (B2)</b>                 | $-0.72932000$      | $-0.72932000$       |         |
| ALT EGT Const (B3)                        | 0.00205250         | 0.00205250          |         |
| <b>ALT EGT Const (B4)</b>                 | $-0.00000706$      | $-0.00000706$       |         |
| <b>ALT EGT Const (C1)</b>                 | 0.00000000         | 0.00000000          |         |
| <b>ALT EGT Const (C2)</b>                 | 0.00000000         | 0.00000000          |         |
| ALT EGT Const [C3]                        | 0.00000000         | 0.00000000          |         |
| <b>ALT EGT Const (C4)</b>                 | 0.00000000         | 0.00000000          |         |
| <b>ALT EGT Const (D1)</b>                 | $-5.55560000$      | $-5.55560000$       |         |
| <b>ALT EGT Const (D2)</b>                 | 10.89100000        | 10.89100000         |         |
| <b>ALT EGT Const (D3)</b>                 | $-0.22256000$      | $-0.22256000$       |         |
| <b>ALT EGT Const (D4)</b>                 | 0.00114410         | 0.00114410          | Sheet 1 |
| ALT QIND Const (Q1)                       | 0.00328350         | 0.00328350          |         |
| ALT QIND Const (Q2)                       | 6.31757200         | 6.31757200          |         |
| ALT QIND Const (Q3)                       | 0.00000000         | 0.00000000          | Sheet 2 |
|                                           |                    |                     |         |
|                                           |                    |                     | Exit    |
|                                           |                    |                     |         |

**Figure 27. Setup Log Display Screen (3 of 3)**

## <span id="page-34-0"></span>**Cumulative Log Displays**

| <b>Cumulative Log Display (Left Engine)</b>                                                                                                    |                                                                              |                                                     |                   |                                                          |                                           |
|----------------------------------------------------------------------------------------------------|------------------------------------------------------------------------------|-----------------------------------------------------|-------------------|----------------------------------------------------------|-------------------------------------------|
| Eile Print                                                                                                    |                                                                              |                                                     |                   |                                                          |                                           |
| Date<br><b>Time</b><br>Aircraft No.<br><b>Number of Flights</b><br><b>Total Flight Time</b><br><b>Last Flight Time</b><br><b>Xmsn Chip Burn Cnts</b> 0 | Jun 16 2000<br>16:04:54<br><b>N900MH</b><br>2256<br>269.96<br>0.18           |                                                     |                   |                                                          |                                           |
| Left Engine: Serial Number                                                                                                    |                                                                              | PCE-008023                                          |                   |                                                          |                                           |
| <b>Gear Box Module:</b><br><b>Serial Number</b><br>RGB-008933                                                                                          | Accum SSO<br>$\overline{\mathbf{4}}$                                         | Accum FSO<br>9                                      | Accum TSO<br>1.86 | <b>Accum TSN</b><br>1.86                                 |                                           |
| <b>Power Module:</b><br><b>Serial Number</b><br>TM-008023                                                                                              | Accum SSO<br>4                                                               | Accum FSO<br>9                                      | Accum TSO<br>1.86 | <b>Accum TSN</b><br>1.86                                 |                                           |
| 2.5 OEI Exeruns<br><b>Total Time 2.5 OEI</b>                                                                                                    | 35<br>61.3                                                                   |                                                     |                   |                                                          |                                           |
| Impeller, Centrfal<br><b>Disk Comp Turb</b><br><b>Disk Power Turb</b>                                                                                  | Serial No.<br><b>xxxxxxxxxxx</b><br><b>xxxxxxxxxxx</b><br><b>xxxxxxxxxxx</b> | <b>Total Cycles</b><br>Accum'd<br>129<br>163<br>183 |                   | <b>Total Hours</b><br>Accum'd<br>55.28<br>55.28<br>55.28 | <br><b>Right</b><br>Engine<br><b>Exit</b> |

**Figure 28. Cumulative Log Display Screen (Left Engine)**

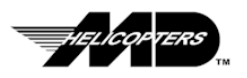

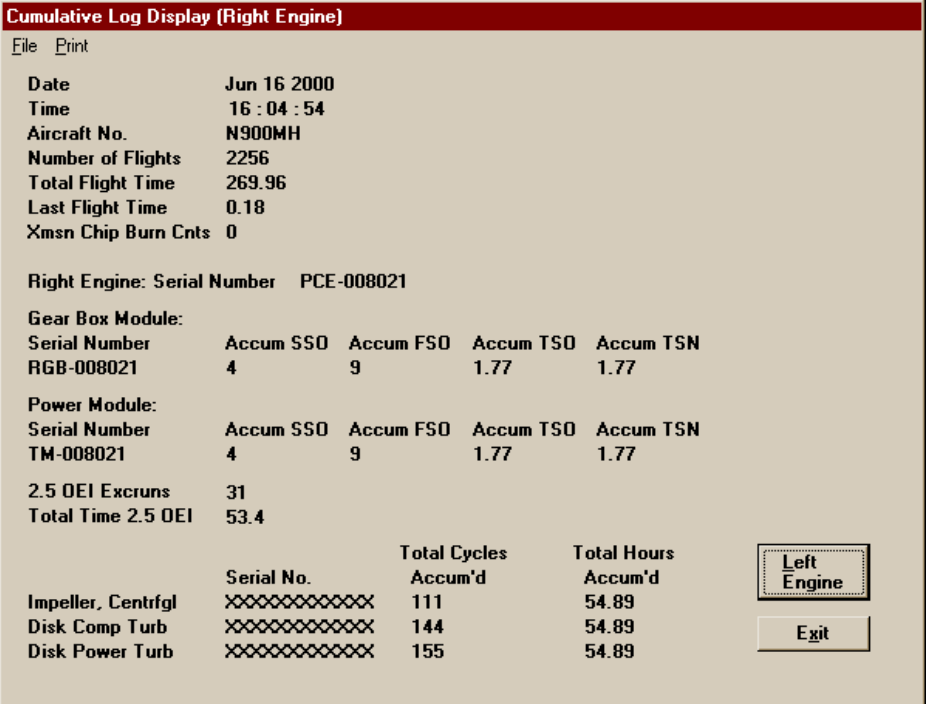

**Figure 29. Cumulative Log Display Screen (Right Engine)**

## <span id="page-35-0"></span>**Data Log Displays**

*TIP:* .. For the **Data, Fault, Trend** and **Exceedance** Log types there is a possibility of having more than a single log to be displayed. There is a drop down list control in the upper right hand corner of the screen that is used to select a new log number to be displayed. This maybe accessed using the mouse or ( $\uparrow \downarrow$ ) arrow keys.

|                              | <b>LENG</b>      | <b>RENG</b>  | <b>LENG</b>         | <b>RENG</b>  |            | <b>LENG</b>   | <b>RENG</b> | <b>LENG</b> | <b>RENG</b> |                   |
|------------------------------|------------------|--------------|---------------------|--------------|------------|---------------|-------------|-------------|-------------|-------------------|
|                              | Ng (%)           | Ng (%)       | Np (%)              | Np(2)        | Nr(2)      | Q1(2)         | Q1(2)       | Egt(C)      | Egt(C)      | <b>CLP</b><br>[2] |
| 1                            | 86.7             | 87.2         | 100.0               | 100.0        | 100        | 34.0          | 33.1        | 663         | 662         | 53                |
| $\overline{2}$               | 86.7             | 87.4         | 100.0               | 100.0        | 100        | 33.1          | 33.4        | 662         | 659         | 53                |
| 3                            | 86.8             | 87.4         | 100.0               | 99.9         | 99         | 33.6          | 34.3        | 660         | 659         | 53                |
| 4                            | 87.2             | 86.8         | 99.7                | 99.9         | 99         | 34.0          | 33.9        | 660         | 660         | 53                |
| 5                            | $\frac{1}{87.2}$ | 85.4         | 99.3                | 99.3         | 99         | 35.3          | 28.5        | 661         | 658         | 53                |
| 6                            | 87.9             | 83.8         | 98.7                | 98.8         | 99         | 36.3          | 23.1        | 663         | 649         | 53                |
| 7                            | 88.7             | 82.5         | 98.5                | 98.4         | 98         | 38.1          | 19.0        | 664         | 632         | 53                |
| $\overline{8}$               | 89.9             | 81.6         | 98.1                | 98.1         | 98         | 45.8          | 16.6        | 675         | 618         | 53 그              |
|                              |                  |              | Window <sub>2</sub> |              |            | 15:42:04      | Jun 16 2000 |             |             |                   |
|                              | <b>LENG</b>      | <b>RENG</b>  | <b>LENG</b>         | <b>RENG</b>  |            | <b>LENG</b>   | <b>RENG</b> | <b>LENG</b> | <b>RENG</b> |                   |
|                              | Ng (%)           | Nq(2)        | Np(2)               | Np(2)        | Nr(2)      | Q1(2)         | Q1(2)       | Egt(C)      | Egt(C)      | [2]<br><b>CLP</b> |
|                              | 102.3            | 62.2         | 99.5                | 86.0         | 99         | 101.5         | 0.0         | 967         | 519         | 67                |
| 1                            |                  |              | 99.7                | 86.0         | 99         | 101.3         | 0.0         | 969         | 515         | 67                |
| $\overline{2}$               | 102.0            | 62.2         |                     |              |            |               | 0.0         | 967         | 519         | 67                |
| $\overline{\mathbf{3}}$      | 102.0            | 62.2         | 99.9                | 86.0         | 99         | 100.3         |             |             |             |                   |
| 4                            | 102.0            | 62.2         | 99.9                | 86.0         | 100        | 100.6         | 0.0         | 969         | 516         | 67                |
| 5                            | 101.9            | 62.2         | 99.9                | 86.0         | 100        | 99.9          | 0.0         | 967         | 519         | 67                |
| $\overline{6}$               | 101.9            | 62.2         | 99.9                | 86.0         | 100        | 99.8          | 0.0         | 966         | 516         | 67                |
| 7<br>$\overline{\mathbf{8}}$ | 101.9<br>101.8   | 62.2<br>62.2 | 99.9<br>99.9        | 86.0<br>86.0 | 100<br>100 | 100.0<br>99.9 | 0.0<br>0.0  | 964<br>965  | 519<br>515  | 67<br>67 그        |

**Figure 30. Data Log Display Screen (1 of 3)**

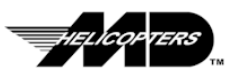

#### Ground Based Maintenance Computer User Guide

|                                  | <b>Display Data Logs (Sheet 2)</b> |              |                     |              |              |                 |                    |                    |                      |              |  |
|----------------------------------|------------------------------------|--------------|---------------------|--------------|--------------|-----------------|--------------------|--------------------|----------------------|--------------|--|
| Print                            |                                    |              |                     |              |              |                 |                    |                    |                      |              |  |
|                                  |                                    |              | Window 1            |              |              | 15:41:19        | Jun 16 2000        |                    |                      |              |  |
|                                  | L-EOT                              | <b>R-EOT</b> | L-EOP               | <b>R-EOP</b> | <b>XOT</b>   | <b>XOP</b>      | <b>LENG</b>        | <b>RENG</b>        | <b>HOP1</b>          | <b>HOP2</b>  |  |
|                                  | (C)                                | (C)          | [2psi]              | [2psi]       | (C)          | [2psi]          | GEN <sub>[%]</sub> | GEN(2)             | (psig)               | (psig)       |  |
| 1                                | 84                                 | 84           | 94                  | 95           | 70           | 82              | 16                 | 16                 | 555                  | 525          |  |
| $\overline{c}$                   | 84                                 | 84           | 94                  | 94           | 70           | 82              | 10                 | 10                 | 554                  | 526          |  |
|                                  | 84                                 | 84           | 92                  | 95           | 70           | 81              | 9                  | 10                 | 556                  | 523          |  |
| 4                                | 84                                 | 84           | 97                  | 95           | 70           | 81              | 9                  | 10                 | 555                  | 530          |  |
| 5                                | 85                                 | 84           | 94                  | 94           | 70           | 81              | 9                  | 10                 | 553                  | 525          |  |
| 6                                | 84                                 | 84           | 94                  | 93           | 70           | 82              | 9                  | 10                 | 553                  | 520          |  |
| 7<br>$\overline{\mathbf{8}}$     | 84                                 | 84           | 95                  | 93<br>94     | 70           | 82              | 9<br>9             | 10<br>10           | 554                  | 523          |  |
|                                  | 84                                 | 83           | 92                  |              | 70           | 82              |                    |                    | 556                  | $523$ $\Box$ |  |
|                                  |                                    |              | Window <sub>2</sub> |              |              | 15:42:04        | Jun 16 2000        |                    |                      |              |  |
|                                  | L-EOT                              | <b>R-EOT</b> | L-EOP               | <b>R-EOP</b> | <b>XOT</b>   | X <sub>OP</sub> | <b>LENG</b>        | <b>RENG</b>        | <b>HOP1</b>          | <b>HOP2</b>  |  |
|                                  | (C)                                | (C)          | $[2p\sin(2n)]$      | $[2p\sin$    | (C)          | $[2p\sin$       | GEN <sub>[%]</sub> | GEN <sub>[%]</sub> | <i><b>(psig)</b></i> | (psig)       |  |
| 1                                | 87                                 | 73           | 95                  | 92           | 70           | 83              | 9                  | 11                 | 554                  | 523          |  |
| $\overline{c}$<br>$\overline{3}$ | 87                                 | 73           | 98                  | 91           | 69           | 81              | 9                  | 10                 | 553                  | 524          |  |
|                                  | 87<br>87                           | 73           | 97                  | 93           | 70           | 82              | 9                  | 10<br>10           | 555                  | 524          |  |
| 4<br>5                           | 87                                 | 72<br>72     | 95<br>98            | 92<br>92     | 70<br>69     | 82<br>82        | 9<br>9             | 10                 | 552<br>552           | 517<br>524   |  |
| 6                                | 87                                 | 72           | 94                  | 92           | 69           | 83              | 9                  | 11                 | 553                  | 526          |  |
| 7                                | 87                                 | 72           | 93                  | 92           | 69           | 81              | 9                  | 10                 | 554                  | 518          |  |
| $\overline{\mathbf{8}}$          | 88                                 | 72           | 98                  | 92           | 69           | 82              | 9                  | 11                 | 553                  | $527$ $\Box$ |  |
|                                  |                                    |              |                     |              |              |                 | <b>Select Log</b>  |                    |                      |              |  |
|                                  |                                    |              |                     |              |              |                 | <b>Number</b>      |                    |                      |              |  |
|                                  | 4Hz Data                           |              | 1Hz Data [1]        |              | 1Hz Data (2) |                 | $\overline{2}$     | ▾                  |                      |              |  |
|                                  |                                    |              |                     |              |              |                 |                    |                    | Exit                 |              |  |

<span id="page-36-0"></span>**Figure 31. Data Log Display Screen (2 of 3)**

|                                             | Display Data Logs (Sheet 3) |            |                     |               |                      |                                    |   |      |  |
|---------------------------------------------|-----------------------------|------------|---------------------|---------------|----------------------|------------------------------------|---|------|--|
| Eile Print                                  |                             |            |                     |               |                      |                                    |   |      |  |
|                                             |                             |            | Window 1            |               | 15:41:19 Jun 16 2000 |                                    |   |      |  |
|                                             | BATT                        | <b>DAT</b> | <b>PRESS</b>        | <b>PDLPOS</b> |                      |                                    |   |      |  |
|                                             | <b>VDC</b>                  | (C)        | ALT <sub>[ft]</sub> | [2]           |                      |                                    |   |      |  |
| 1                                           | 28                          | 36         | 2450                | 49            |                      |                                    |   |      |  |
| $\overline{2}$                              | 28                          | 36         | 2450                | 49            |                      |                                    |   |      |  |
|                                             | 28                          | 36         | 2450                | 49            |                      |                                    |   |      |  |
| $\overline{4}$<br>5                         | 28                          | 36         | 2450<br>2450        | 49            |                      |                                    |   |      |  |
| $\overline{6}$                              | 28<br>28                    | 36<br>36   | 2300                | 49<br>49      |                      |                                    |   |      |  |
| 7                                           | 28                          | 36         | 2300                | 49            |                      |                                    |   |      |  |
|                                             |                             |            |                     |               |                      |                                    |   |      |  |
|                                             |                             |            | Window <sub>2</sub> |               | 15:42:04             | Jun 16 2000                        |   |      |  |
|                                             |                             |            |                     |               |                      |                                    |   |      |  |
|                                             | <b>BATT</b>                 | <b>OAT</b> | <b>PRESS</b>        | <b>PDLPOS</b> |                      |                                    |   |      |  |
|                                             | <b>VDC</b>                  | (C)        | ALT <sub>(ft)</sub> | [2]           |                      |                                    |   |      |  |
| 1                                           | 28                          | 36         | 2550                | 46            |                      |                                    |   |      |  |
| $\overline{2}$                              | 28                          | 36         | 2550                | 46            |                      |                                    |   |      |  |
| $\overline{\overline{3}}$<br>$\overline{4}$ | 28<br>28                    | 36<br>36   | 2450<br>2450        | 46<br>46      |                      |                                    |   |      |  |
| 5                                           | 28                          | 36         | 2450                | 46            |                      |                                    |   |      |  |
| 6                                           | 28                          | 36         | 2550                | 46            |                      |                                    |   |      |  |
| 7                                           | 28                          | 36         | 2550                | 46            |                      |                                    |   |      |  |
|                                             |                             |            |                     |               |                      |                                    |   |      |  |
|                                             |                             |            |                     |               |                      | <b>Select Log</b><br><b>Number</b> |   |      |  |
|                                             | 4 Hz Data                   |            | 1 Hz Data (1)       |               | 1Hz Data (2)         | $\overline{2}$                     | ٠ | Exit |  |
|                                             |                             |            |                     |               |                      |                                    |   |      |  |

**Figure 32. Data Log Display Screen (3 of 3)**

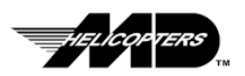

## <span id="page-37-0"></span>**Fault Log Displays**

| <b>Display Fault Logs</b>       |                        |                   |
|---------------------------------|------------------------|-------------------|
| Eile Print                      |                        |                   |
| <b>Fault Log Number</b>         | 1                      | <b>Select Log</b> |
|                                 |                        | <b>Number</b>     |
| Aircraft No.                    | <b>N900MH</b>          | 1                 |
| Engine Left S/N                 | PCE-008023             | 1                 |
| <b>Engine Right S/N</b>         | PCE-008021             | 2                 |
| <b>Date</b>                     | Jun 15 2000            | 3                 |
| Time                            | 15:15:35               | Ξ                 |
| <b>IIDS Fault1:</b><br>0        |                        | 5<br>6            |
| <b>IIDS Fault2:</b><br>$\bf{0}$ |                        | 7                 |
| <b>Aircraft Fault:</b><br>14    |                        | 8                 |
| <b>Sensor Fault:</b><br>0       |                        |                   |
| <b>BMS Fault:</b><br>$\bf{0}$   |                        |                   |
| <b>Left Engine EEC Faults</b>   |                        |                   |
| DSCWD1:<br>$\overline{4}$       | $\overline{7}$<br>1013 |                   |
| <b>NCFUR1:</b><br>$\bf{0}$      |                        |                   |
| NCFUR2:<br>$\bf{0}$             |                        |                   |
| <b>NCFUR3:</b><br>$\mathbf{u}$  |                        |                   |
| CFUR1:<br>$\bf{0}$              |                        |                   |
| <b>Right Engine EEC Faults</b>  |                        |                   |
| DSCWD1:<br>$\overline{4}$       | 7<br>1013              |                   |
| <b>NCFUR1:</b><br>0             |                        |                   |
| <b>NCFUR2:</b><br>$\bf{0}$      |                        |                   |
| <b>NCFUR3:</b><br>0             |                        |                   |
| CFUR1:<br>$\bf{0}$              |                        |                   |
|                                 |                        |                   |
|                                 |                        | Exit              |
|                                 |                        |                   |

**Figure 33. Fault Log Display Screen**

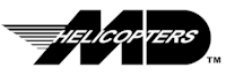

## <span id="page-38-0"></span>**Trend Log Displays**

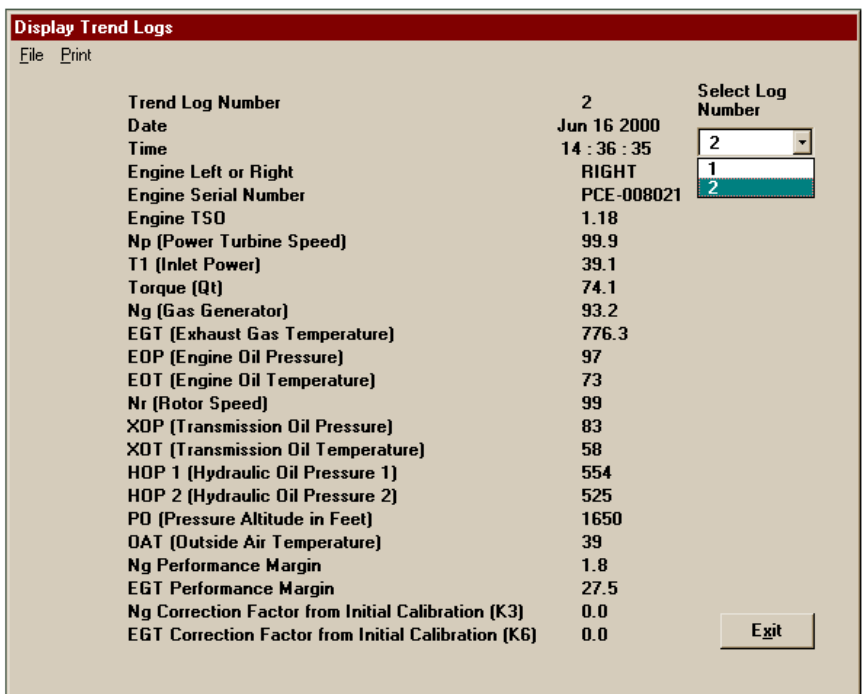

<span id="page-38-3"></span>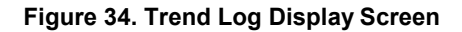

## <span id="page-38-1"></span>**Exceedance Log Displays**

|      | <b>Display Exceedance Logs</b> |                              |               |                  |                       |       |                                    |
|------|--------------------------------|------------------------------|---------------|------------------|-----------------------|-------|------------------------------------|
| File | Print                          |                              |               |                  |                       |       |                                    |
|      |                                | <b>Exceedance Log Number</b> |               |                  | 1                     |       | <b>Select Log</b><br><b>Number</b> |
|      |                                | Exceedance Parameter Type    |               |                  | LT ENG EGT            |       | 1                                  |
|      |                                | Aircraft No.                 |               |                  | <b>N900MH</b>         |       | 1<br>$\overline{2}$                |
|      |                                | Left Engine S/N              |               |                  | PCE-008023            |       | 3                                  |
|      |                                | <b>Right Engine S/N</b>      |               |                  | <b>NOT APPLICABLE</b> |       |                                    |
|      |                                | Date                         |               |                  | Jun 15 2000           |       |                                    |
|      |                                | Time                         |               |                  | 16:07:24              |       |                                    |
|      |                                | <b>Peak Value</b>            |               |                  | 884.00                | DEG C |                                    |
|      |                                | <b>Time To Peak</b>          |               |                  | 66                    |       |                                    |
|      |                                | <b>Time Above</b>            | 850.00        | DEG C            | 303                   |       |                                    |
|      |                                | Time To                      | 900.00        | DEG C            | $\bf{0}$              |       |                                    |
|      |                                | <b>Time Above</b>            | 900.00        | DEG <sub>C</sub> | $\bf{0}$              |       |                                    |
|      |                                | <b>Time To</b>               | 970.00        | DEG C            | $\bf{0}$              |       |                                    |
|      |                                | <b>Time Above</b>            | 970.00        | DEG C            | $\bf{0}$              |       |                                    |
|      |                                | <b>Time To</b>               | 1000.00 DEG C |                  | $\bf{0}$              |       |                                    |
|      |                                | <b>Time Above</b>            | 1000.00 DEG C |                  | $\bf{0}$              |       |                                    |
|      |                                | Data Log File Number         |               |                  | 1                     |       | Exit                               |
|      |                                |                              |               |                  |                       |       |                                    |
|      |                                |                              |               |                  |                       |       |                                    |

<span id="page-38-2"></span>**Figure 35. Exceedance Log Display Screen**

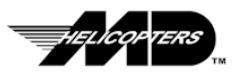

*TIP:* .. The operator must be logged in as either Full User or System Administrator to have access to this

function

### <span id="page-39-0"></span>**Creating or Modifying Uploadable Setup or Cumulative Data Files**

The Menu option allows you to create a new log file or to edit an existing log file for upload to the IIDS. This function will be typically used when replacing components that have data elements in the setup or cumulative logs. When updates to the IIDS setup to cumulative log are performed for component replacements, it may be faster to perform the download procedures for the affected log and edit the appropriate component information than to create a new log.

- 1. From the GBMC Main Menu, Click on the "**ASCM Menus**" control button (refer to [Figure 8\)](#page-20-3).
- 2. Click on the "Modify\Create Logs" control button (refer to **Figure 16)**.
- 3. In the Select Aircraft Screen (refer to [Figure 36\)](#page-39-2), use **TAB** key (or mouse) to select the Aircraft Number field.
- 4. Either type in a new aircraft number or select one by using the (  $\uparrow$  or  $\downarrow$  ) arrow keys or: use mouse to select from the drop down list.
- 5. Click **Ok** button

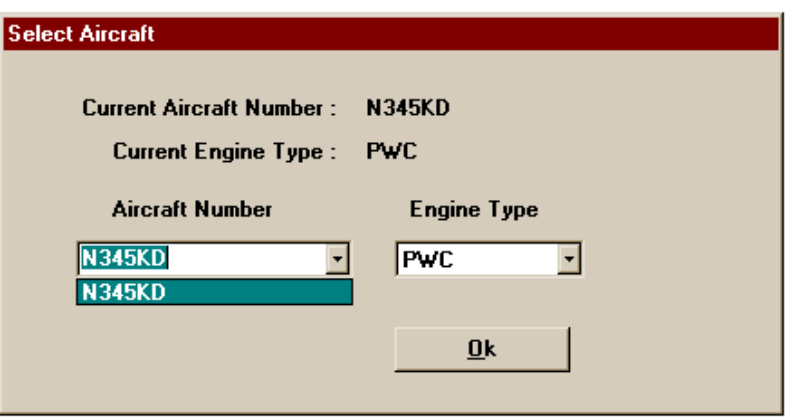

<span id="page-39-2"></span>**Figure 36. Select Aircraft Screen**

#### <span id="page-39-1"></span>**Create New Setup or Cumulative Data File**

To create a new "Setup Data" file or "Cumulative Data" file containing default values (refer to [Figure 37\)](#page-40-1):

- 1. Click the "**Create New Log**" option check box and select the log type to be generated (Cumulative or Setup).
- 2. Click "**Ok**" to continue.

A screen for the log type selected will appear allowing you to enter the required values (refer to **Figures 31** through [34\)](#page-38-3).

**NOTE:** Shaded values indicate the field is editable only by the personnel authorized as System Administrators. Both log types contain multiple screens of information that make up the complete log. Select the "**Sheet 2**" or "**Sheet 3**" control button in the case of the "**Setup Log**" and the "**Right Engine**" control button in the case of the "**Cumulative Log**" to get to the next page.

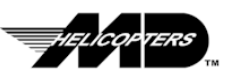

*TIP:* .. In many cases it is faster and more accurate to edit an existing log than to create a new log from scratch. Existing logs can be restored from an archive for this purpose

3. Enter the appropriate values into the boxes next to the data field names (Ref. Editing an Existing Setup or Cumulative Data File to see the data fields).

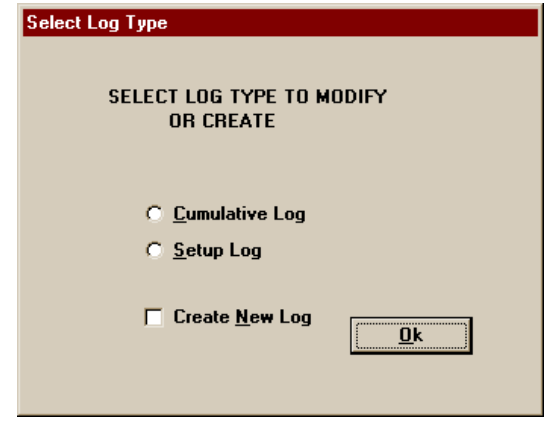

<span id="page-40-1"></span>**Figure 37. Select Log Type Screen**

To select a parameter to enter either select with mouse or use the **TAB** or **SHIFT+TAB** keys to cycle through the field until reaching the desired field. When all data entry has been completed click on the "**Exit**" control button. If any field has been changed, the operator will be given the option to either save the file as "**\*.up**" (**Ok**), discard file (**No**), or cancel and return to editing file. If no data has been entered, then an dialog box will prompt you that the file will not be saved.

## <span id="page-40-0"></span>**Editing an Existing Setup or Cumulative Data File**

The two editable logs are the Setup and Cumulative logs. To modify an existing "**Setup Data"** file (either setup.dn, setup.up or setup.bak) or "**Cumulative Data"** file (cum.dn, cum.up or cum.bak):

- **NOTE:** Only the file types with the ".dn", ".up", or ".bak" extensions can be used for editing purposes.
	- 1. Select the log type (**Cumulative** or **Setup**) and **DO NOT** click the "**Create** New Log" option check box (refer to **Figure 37**).
	- 2. Click "**Ok**" to continue.
	- 3. Select the log to be modified by clicking on the log name.
	- 4. The Select File To Display Screen will become visible (refer to [Figure 38\)](#page-41-0).
	- 5. Select the desired file with the mouse or:
		- a. Use **TAB** key to select the rectangle displaying possible files.
		- b. Use (  $\uparrow$  or  $\downarrow$  ) arrow keys to select the desired file to edit.
	- 6. Click on the "**Ok**" control button to begin editing.

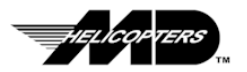

*TIP:* .. To create an upload file for the Setup Data Log, select a file from the file list in the "Select File To Display" screen titled "setup.dn", "setup.up" or "setup.bak"

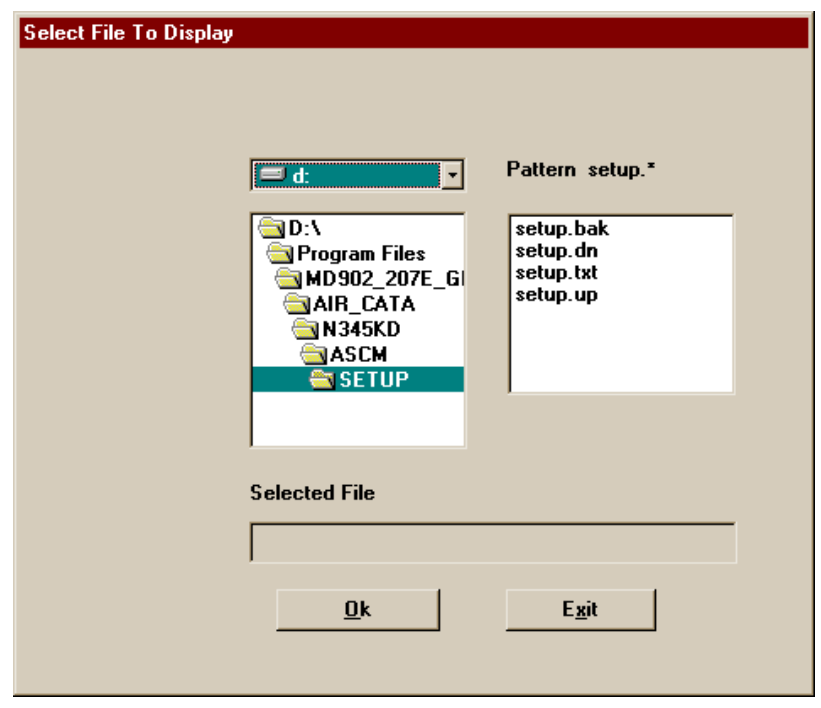

<span id="page-41-0"></span>**Figure 38. Select File To Display Screen**

A display screen will appear containing the current data for each parameter. Any parameter that *is contained in a bordered field***,** maybe edited or new values inserted. Non-bordered field parameters are only available for editing at the System Administrator security level.

**Note:** Both log types contain multiple screens of information that make up the complete log. Select the "**Sheet 2**" or "**Sheet 3**" control button in the case of the "**Setup Log**" and the "**Right Engine**" control button in the case of the "**Cumulative Log**" to get to the next page.

To select a parameter to edit either select with mouse or use the **TAB** or **SHIFT+TAB** keys to cycle through the field until reaching the desired field. When all editing has been completed click on the "**Exit**" control button.

If the field has been changed, the operator will be given the option to either save the file as "**\*.up**" (**Ok**), discard file (**No**), or **Cancel** and return to editing file. If there has been no changes, then an dialog box will prompt you that the file will not be saved.

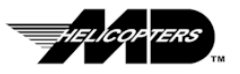

### <span id="page-42-0"></span>**Setup Log Screens**

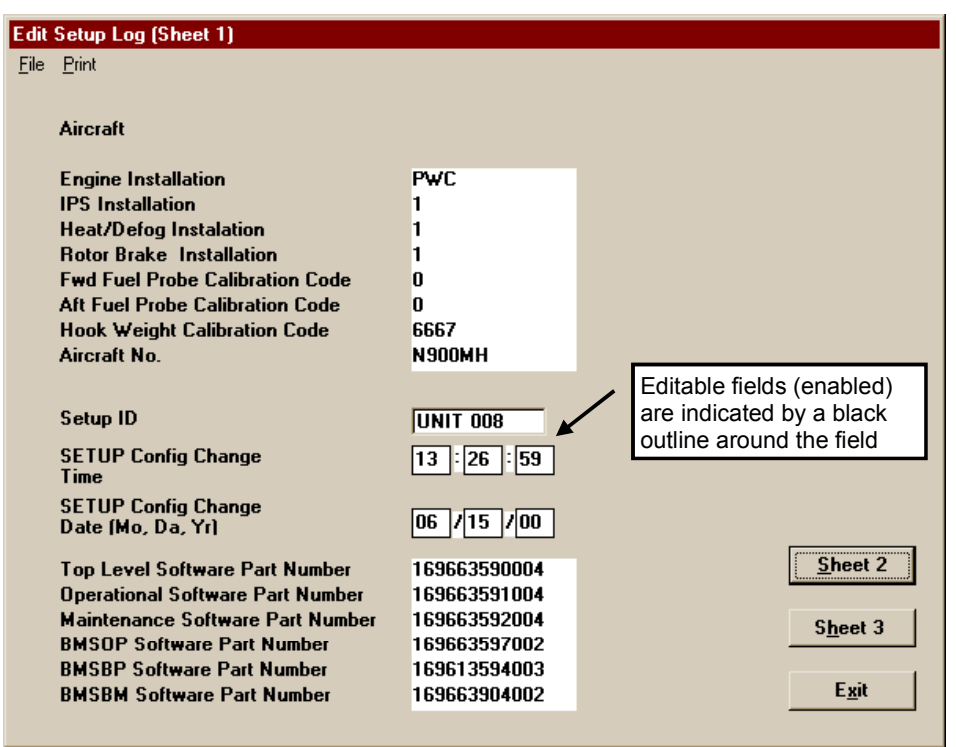

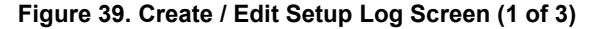

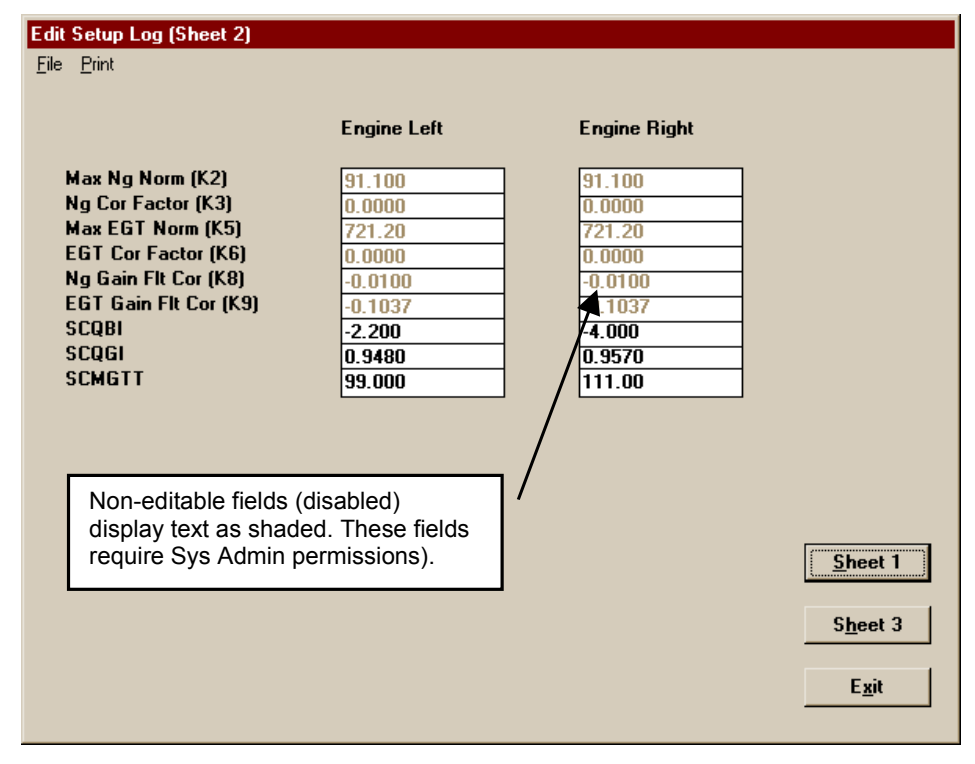

**Figure 40. Create / Edit Setup Log Screen (2 of 3)**

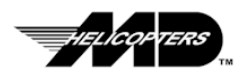

|                           | <b>Engine Left</b> | <b>Engine Right</b> |         |
|---------------------------|--------------------|---------------------|---------|
| <b>ALT EGT Const (A1)</b> | 1150.00000000      | 1150.00000000       |         |
| <b>ALT EGT Const (A2)</b> | $-46.60400000$     | $-46.60400000$      |         |
| <b>ALT EGT Const [A3]</b> | 0.61333000         | 0.61333000          |         |
| <b>ALT EGT Const (A4)</b> | -N 00229670        | -0.00229670         |         |
| ALT EGT Const (B1)        | 10.50200000        | 10.50200000         |         |
| <b>ALT EGT Const (B2)</b> | $-0.72932000$      | $-0.72932000$       |         |
| <b>ALT EGT Const (B3)</b> | 0.00205250         | 0.00205250          |         |
| <b>ALT EGT Const (B4)</b> | -N NONDOZOG        | $-0.00000706$       |         |
| ALT EGT Const (C1)        | 0.00000000         | 0.00000000          |         |
| <b>ALT EGT Const (C2)</b> | 0.00000000         | 0.00000000          |         |
| ALT EGT Const [C3]        | 0.00000000         | 0.00000000          |         |
| ALT EGT Const (C4)        | 0.00000000         | n nnnnnnnn          |         |
| ALT EGT Const (D1)        | $-5.55560000$      | -5.55560000         |         |
| <b>ALT EGT Const (D2)</b> | 10.89100000        | 10.89100000         |         |
| <b>ALT EGT Const (D3)</b> | -0.22256000        | $-0.22256000$       |         |
| <b>ALT EGT Const (D4)</b> | 0.00114410         | 0.00114410          | Sheet 1 |
| ALT QIND Const (Q1)       | 0.00328350         | 0.00328350          |         |
| ALT QIND Const (Q2)       | 6.31757200         | 6.31757200          |         |
| ALT QIND Const (Q3)       | 0.00000000         | 0.00000000          | Sheet 2 |

**Figure 41. Create / Edit Setup Log Screen (3 of 3)**

## <span id="page-43-0"></span>**Cumulative Logs**

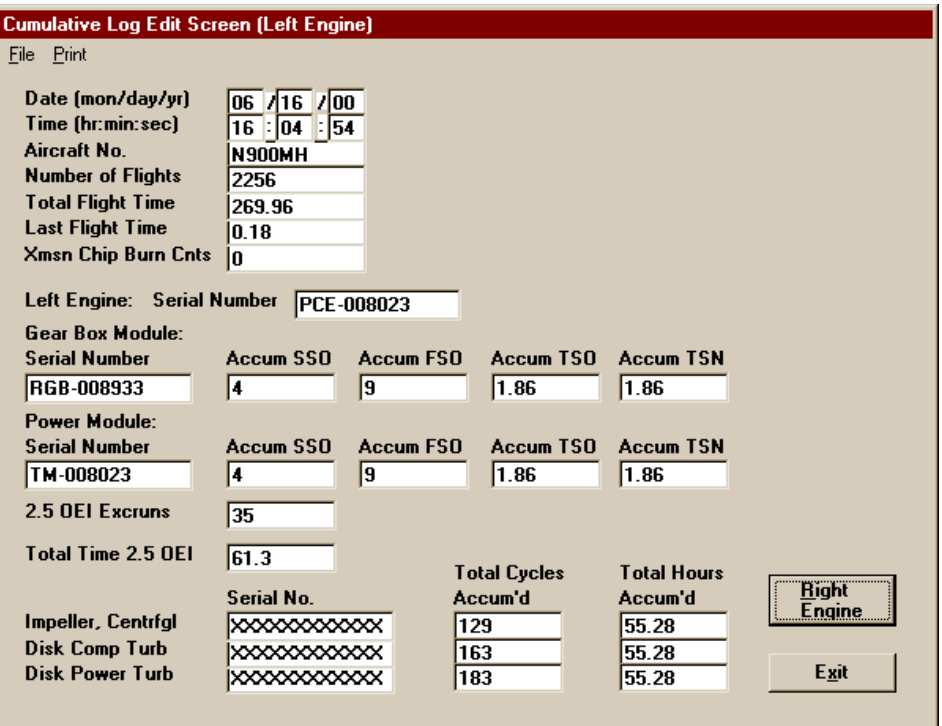

**Figure 42. Edit Cumulative Log Screen (Left Engine)**

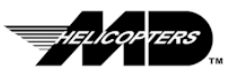

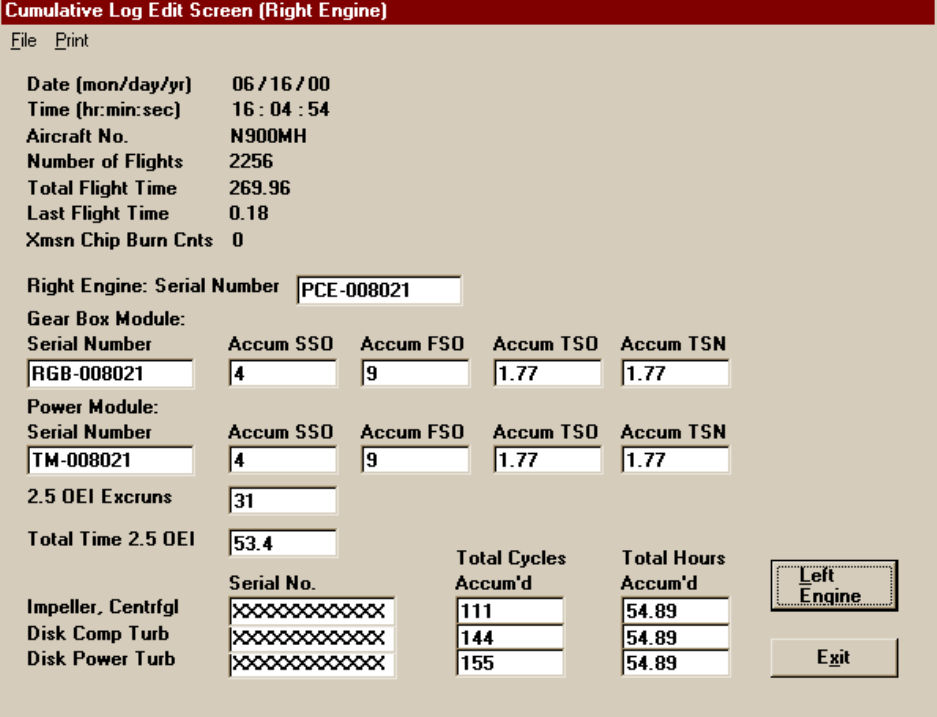

**Figure 43. Edit Cumulative Log Screen (Right Engine)**

## <span id="page-44-0"></span>**Printing Log Files**

The Menu option allows you to print log files. You may select individual logs or select the Print All Logs option box to print all the logs for a specific aircraft. All logs are printed using the window printer drivers. The drive for your printer MUST be selected in the Print Driver Section of the Windows Control Panel. Refer to the Windows 3.1 or Windows 95 manual for instructions on configuring a printer.

To use the Print Menu follow:

- 1. Click on the "**ASCM Menus**" control button (refer to [Figure 8\)](#page-20-3).
- 2. Click on the "**Print Logs**" control button (refer to [Figure 16\)](#page-27-2).
- 3. In the Select Aircraft Screen, use **TAB** key (or mouse) to select the Aircraft Number field. Type in a new aircraft number or select one by using the  $( \uparrow )$  $\downarrow$  ) arrow keys or use mouse to select from the drop down list (refer to [Figure 44\)](#page-45-0).

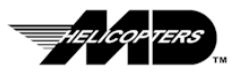

*TIP:* .. Log files can be printed individually while displaying a log from the Display Logs Menu (refer to previous section). To print all the logs of a given type you must selecting the Print Log option on the ASCM main menu.

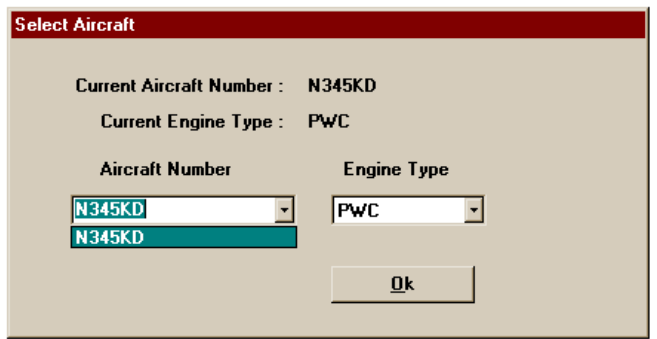

<span id="page-45-0"></span>**Figure 44. Select Aircraft Screen**

4. In the Select the Log Type To Print screen, select the log type to print **Data**, **Exceedence, Fault, Trend, Cumulative, Setup** or **Print All Logs,** and click the "**Ok**" control button to continue (refer to [Figure 45\)](#page-45-1).

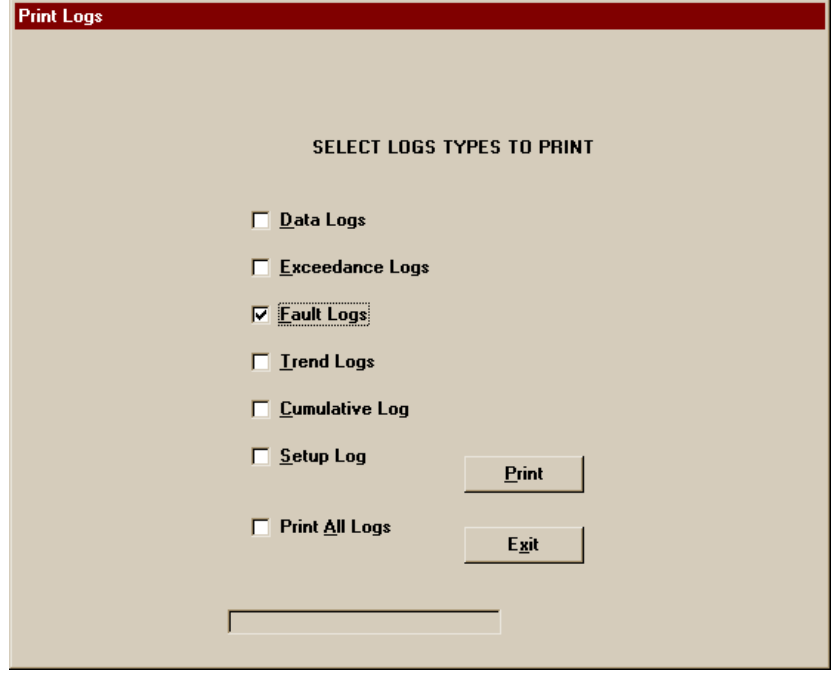

<span id="page-45-1"></span>**Figure 45. Select Log Types To Print Screen**

- 5. Selecting a log type will print out all logs of that given type. Selecting All Logs will print all logs of all types.
- **NOTE:** The Exceedance, Fault and Trend Logs may contain as many as 100 individual log entries each. The Data log may contain up to five (5) entries.
	- 6. If no logs of the type selected are found, a dialog box will be displayed (refer to [Figure 46\)](#page-46-0).

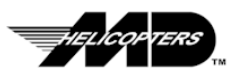

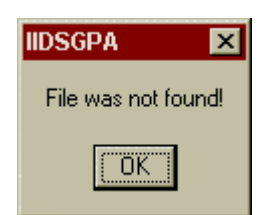

#### <span id="page-46-0"></span>**Figure 46. No Logs Found Dialog Box**

7. If log of the type indicated were found, a dialog box will be displayed indicating the status of the print job (refer to  $Figure 47$ ).

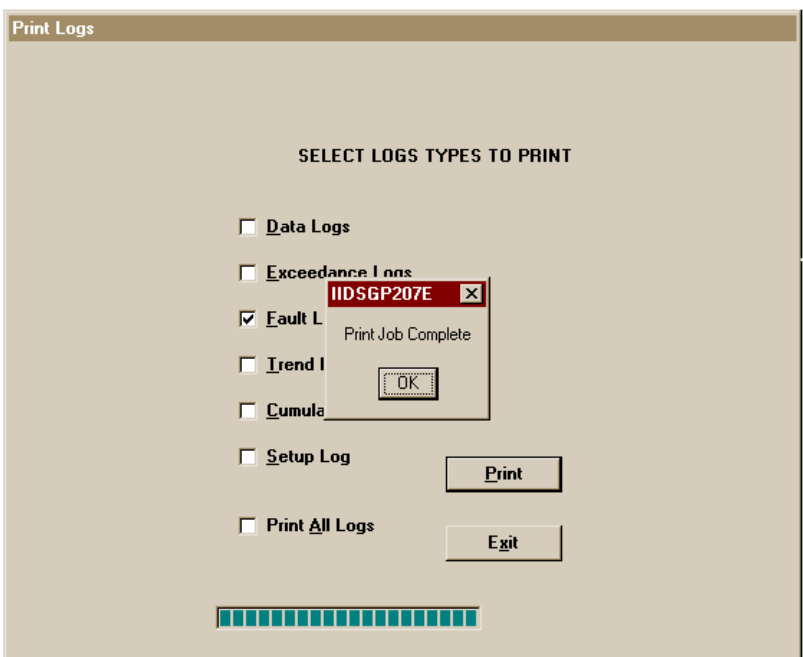

<span id="page-46-1"></span>**Figure 47. Printing Complete Dialog Box**

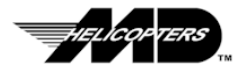

#### <span id="page-47-0"></span>**Archive/Restore Log Files**

This menu option allows you to archive downloaded aircraft records for historical purposes. The archives are a snapshot of the existing aircraft logs in individual folders (by aircraft number) and stored in a top level aircraft folder under "D:\Program Files\MD902\_207E\_GBMC\air\_cata\" as pictured in [Figure 48](#page-47-2) (or the directory you chose to install the GBMC application in).

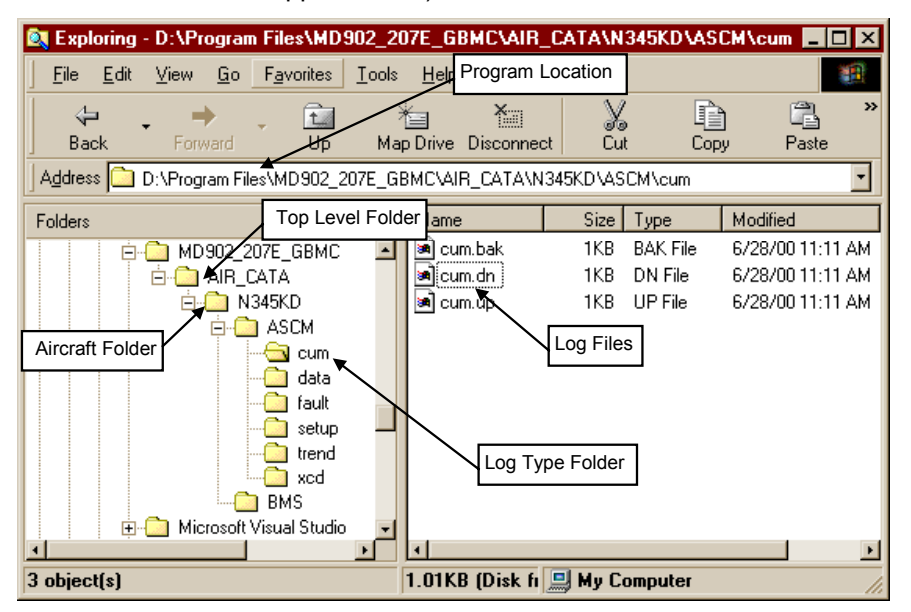

<span id="page-47-2"></span>**Figure 48. GBMC Aircraft Folders**

Each "aircraft" folder contains several folders in which different types of log files are stored. When you "archive" files for a particular aircraft, the complete set of folders (the aircraft's folder and all sub folders and files are copied to the "target" archive disk. If a top-level folder named "AIR\_CATA" does not exist on the target disk, it will be created and the individual aircraft folders and sub folders/files will be placed under this folder. If different aircraft are archived to the same target disk, each aircraft will have a folder under the "AIR\_CATA" top level folder on the archive disk.

#### <span id="page-47-1"></span>**Floppy Disk Historical Archives**

Each time an aircraft is archived, the contents of the aircraft directories and files on the "target" disk are replaced. To maintain a historical archive on floppy disks, it will be necessary to use a new disk each time an aircraft archive is created. This will prevent the loss of historical data. Labeling disks using the method described in Hard Disk Historical Archives below will make it easier to identify the archived files

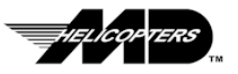

#### <span id="page-48-0"></span>**Hard Disk Historical Archives**

Saving historical data on a hard disk will require you to create your own directory structure into which the archived records can be stored. It you create a directory structure as pictured below, you can create a folder for each instance of an aircraft's archive. Labeling sub-folders in this archive by date/instance will allow you to locate historical data more quickly.

The method pictured in [Figure 49](#page-48-1) uses the following code to establish sub-directory names:

- $\Box$  The first two digits of the directory name represent the year.
- $\Box$  The forth and fifth digits represent the day of the month.
- $\Box$  The sixth and seventh digits represent the day.
- $\Box$  Add an extension (".001, .002, etc.") sequentially, to identify each instance.

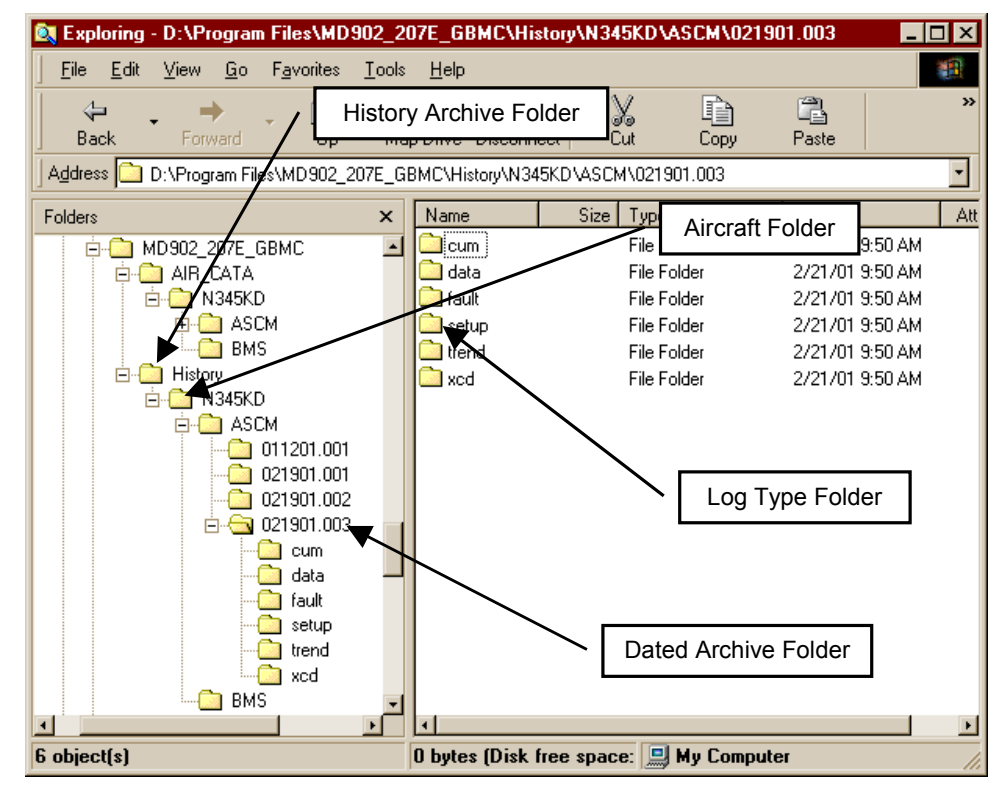

<span id="page-48-1"></span>**Figure 49. History Archive Folder On Hard Disk Drive**

**CAUTION:** The archive function allows you to select the *target disk to archive to only!* This will create the "AIRCRAFT" folder in the root directory of this disk. Each time the archive is performed, the contents of the "AIRCRAFT" folder in this root directory will be replaced with the new archive files.

After creating the "HISTORY" directory structure, "copy" the aircraft's folder from the "AIRCRAFT" archive folder in the root directory to the historical folder you just created for this archive instance.

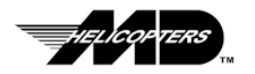

*TIP:..* For the Restore archive function to work, the historical files must be copied back to the "AIRCRAFT" root directory folder so that the restore function can locate the files

*TIP:* .. The operator must be logged in as either Full User or System Administrator to have access to this function.

- <span id="page-49-0"></span>**To Archive Files:**
	- 1. Click on the "**ASCM Menus**" control button (refer to [Figure 8\)](#page-20-3).
	- 2. Click on the "**Archive Aircraft Logs**" control button (refer to [Figure 16\)](#page-27-2).
	- 3. In the Archive Or Restore Aircraft Logs Screen (refer to [Figure 50\)](#page-49-2) select to "**Archive**".
	- 4. Using the TAB key (or mouse) select the Drive field. Use the  $( \uparrow \downarrow )$ arrow keys to select drive to either store data or retrieve data.
	- **CAUTION:** The archive function allows you to select the *target disk to archive to only!* This will create the "AIRCRAFT" folder in the root directory of this disk. Each time the archive is performed, the contents of the "AIRCRAFT" folder in this root directory will be replaced with the new archive files.
		- 5. Using the TAB key (or mouse) select the Aircraft No. field. Use the  $( \uparrow \downarrow )$ arrow keys to select the aircraft number to archive. Click "**Ok**"

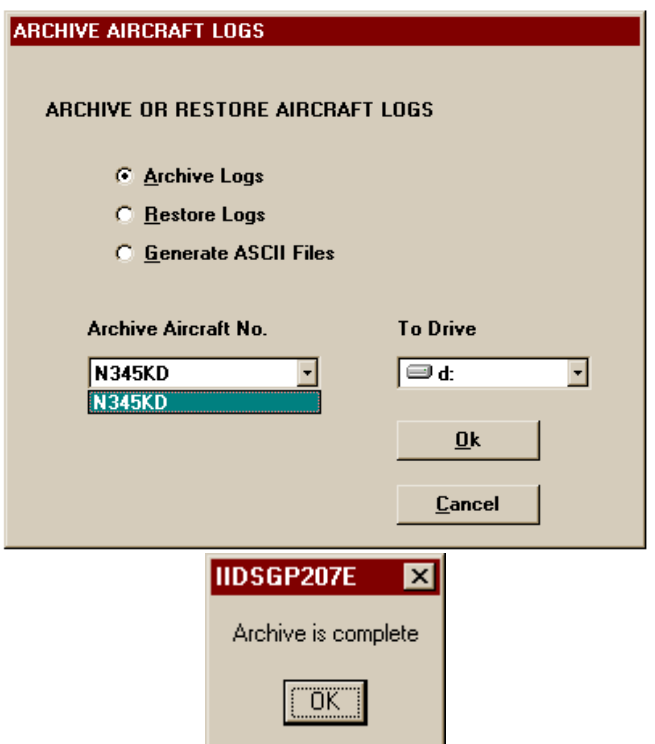

<span id="page-49-2"></span>**Figure 50. Archive /Restore Aircraft Logs Screen**

#### <span id="page-49-1"></span>**To Restore Files:**

The archive function allows you to select the *target disk to restore archives from* only!. If you are restoring files from a historical archive (on a hard disk) as described above, you must copy the required aircraft folder back into the "AIRCRAFT" folder in the root directory in order to make it accessible to the restore function. The restored aircraft's files will replace those presently in directory chosen to install the GBMC application) *If the files (logs for the selected aircraft) presently on the GBMC hard disk have not yet been archived they will be lost!*

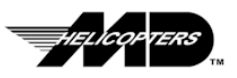

#### **CAUTION:** Be sure the log files presently on the GBMC hard drive, for the aircraft being restored, are archived first*. They will be overwritten by the restore process.*

- 1. Click on the "**ASCM Menus**" control button (refer to [Figure 8\)](#page-20-3).
- 2. Click on the "**Archive Aircraft Logs**" control button (refer to [Figure 16\)](#page-27-2).
- 3. In the Archive Or Restore Aircraft Logs Screen select "**Restore**" (refer to [Figure 50\)](#page-49-2).
- 4.Using the TAB key (or mouse) select the Drive field. Use the  $( \uparrow \downarrow )$  arrow keys to select drive to retrieve archive data from.
- 5. Using the TAB key (or mouse) select the Aircraft No. field. Use the  $( \uparrow \downarrow )$ arrow keys to select the aircraft number to restore.
- 6. Click "**Ok**"

#### <span id="page-50-0"></span>**Generating ASCII Files Overview**

This function allows you to generate ASCII files of a specific aircraft's logs. These files can then be utilized in other programs for analysis or documentation. For example, data in the Cumulative log could be imported into a spreadsheet or database application to produce reports or graphs on flight times vs. engine cycle counts to help project cost based on mission profiles. Engine/airframe usage data could be collected and used to produce maintenance projection reports based on usage information such as cycle counting. Other uses might be to produce computer-generated logbooks. This function is provided to allow owners/operators to easily incorporate the collected data into their own systems.

#### <span id="page-50-1"></span>**Generate ASCII Files:**

- 1. Click on the "**ASCM Menus**" control button (refer to [Figure 8\)](#page-20-3).
- 2. Click on the "**Archive Aircraft Logs**" control button. (refer to [Figure 16\)](#page-27-2)
- 3. In the Archive Or Restore Aircraft Logs Screen select "**Generate ASCII Files**" (refer to [Figure 51\)](#page-51-0). . The generated ASCII files will be written to the target disk in the following directory(refer to [Figure 52\)](#page-52-0): **D:\air\_cata\N345KD** where **"D:\"** is the target drive.

**CAUTION:** The "**Generate ASCII Files**" function allows you to select the target disk to write the ACSII files to. *The generated ASCII files, for the selected aircraft will replace those presently on the selected disk.*

**TIP:** .. The operator must be logged in as either Full User or System Administrator to have access to this function.

*TIP:* .. The operator must be logged in as either Full User or System Administrator to have access to this

function.

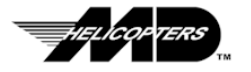

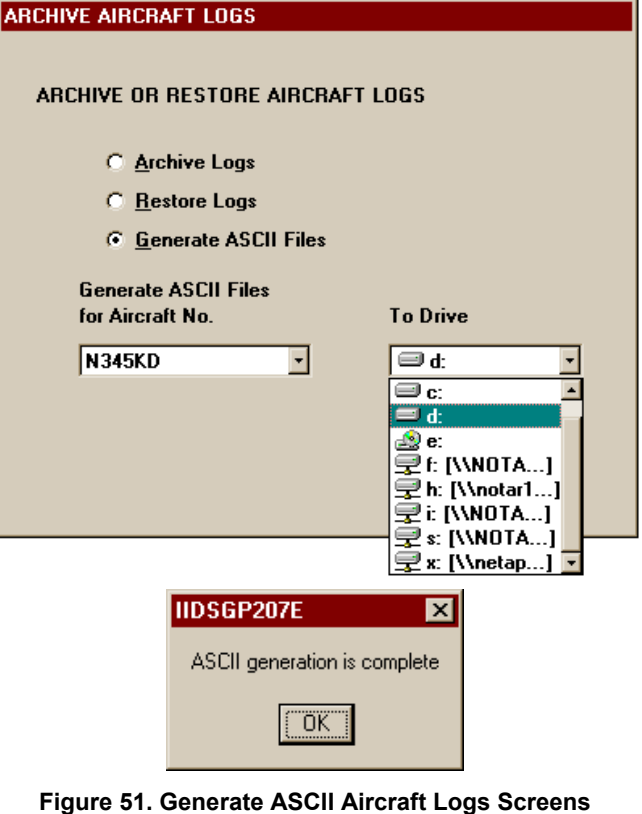

- <span id="page-51-0"></span>4. Using the TAB key (or mouse) select the Drive field. Use the  $( \uparrow \downarrow )$ arrow keys to select drive to write ASCII data files to.
- 5. Using the TAB key (or mouse) select the Aircraft No. field. Use the  $( \uparrow \downarrow )$ arrow keys to select the aircraft number to identify the files to convert to ASCII. Click "Ok"

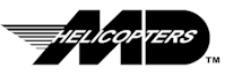

| Exploring - D:\air_cata\N345KD           |                           |                |                            |                             | $\Box$ o $\mathbf{x}$ |                       |
|------------------------------------------|---------------------------|----------------|----------------------------|-----------------------------|-----------------------|-----------------------|
| File<br>Edit<br>View<br>Go               | Favorites                 | Tools          | Help                       |                             |                       | r.                    |
| ⇦<br>Back<br>Forward                     | 七<br>Up                   |                | ¥.<br>Map Drive Disconnect | ¥<br>Cut                    | Q<br>Copy             | $\rightarrow$         |
| Address <b>C</b> D:\air_cata\N345KD      |                           |                |                            |                             |                       |                       |
| <b>Folders</b>                           | $\boldsymbol{\mathsf{x}}$ | Name           | Size                       | Type                        | Modified              | А                     |
| (D)<br>Ė۰<br>壼                           | ٠                         | ascm           |                            | File Folder                 | 2/15/01 1:03 PM       |                       |
| !etm                                     |                           | bms.           |                            | File Folder                 | 2/15/01 1:03 PM       |                       |
| AdobePhoto<br>$\overline{+}$             |                           | Ë<br>cum.txt   | 4KB                        | Text Document               | 2/15/01 3:35 PM       |                       |
| air_cata<br>⊟                            |                           | ਵੋ<br>data.txt | 88KB                       | Text Document               | 2/15/01 3:35 PM       |                       |
| N345KD                                   |                           | ē<br>fault.txt | 21KB                       | <b>Text Document</b>        | 2/15/01 3:35 PM       |                       |
| ascm                                     |                           | ē<br>setup.txt | 7KB                        | <b>Text Document</b>        | 2/15/01 3:35 PM       |                       |
| cum                                      |                           | ē<br>trend.txt | 4KB                        | <b>Text Document</b>        | 2/15/01 3:35 PM       |                       |
| data                                     |                           | ō<br>xcd.txt   | 5KB                        | Text Document               | 2/15/01 3:35 PM       |                       |
| fault                                    |                           |                |                            |                             |                       |                       |
| setup<br>trend                           |                           |                |                            |                             |                       |                       |
| xcd                                      |                           |                |                            |                             |                       |                       |
| <b>Continued</b><br>$\blacktriangleleft$ |                           | $\blacksquare$ |                            |                             |                       | $\blacktriangleright$ |
|                                          |                           |                |                            |                             |                       |                       |
| 8 object(s)                              |                           |                |                            | 125KB (Disk     My Computer |                       |                       |

<span id="page-52-0"></span>**Figure 52. Generated ASCII Files Location**

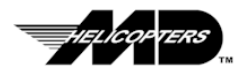

## <span id="page-53-0"></span>**HECTM Menu**

Ref. Pratt & Whitney user guide and reference manual for the Helicopter Engine Condition and Trend Monitor (HECTM™) program (Version 1.00) for instructions.

This Menu option generates an HECTM™ standard file format for a selected aircraft from the downloaded Trend Log file. The program will then launch the HECTM™ application using the standard file that was just generated.

1. Select **HECTM Menu** from the GBMC Main Menu (refer to [Figure 53\)](#page-53-1).

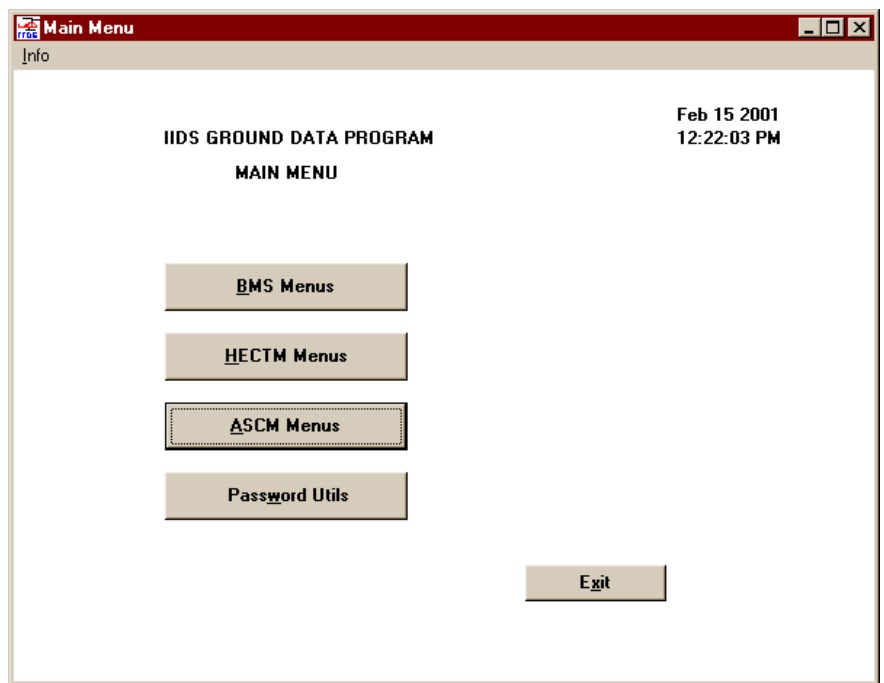

#### <span id="page-53-1"></span>**Figure 53. GBMC Main Menu**

- 2. In the Select Aircraft Screen, use **TAB** key (or mouse) to select the Aircraft Number field (refer to **Figure 54**).
	- a. Type in an aircraft number or;
	- b. Select one by using the ( $\uparrow \downarrow$ ) arrow keys (or use mouse to select from the drop down list).

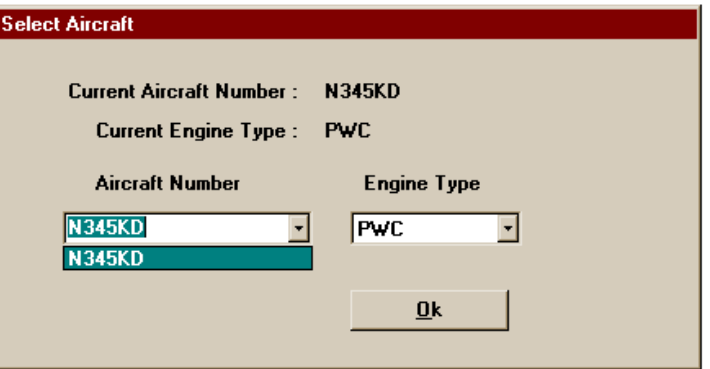

<span id="page-53-2"></span>**Figure 54. Select Aircraft Screen**

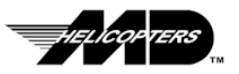

#### 3. Press OK. The HECTM<sup>™</sup> Menu screen will appear (refer to **Figure 55**).

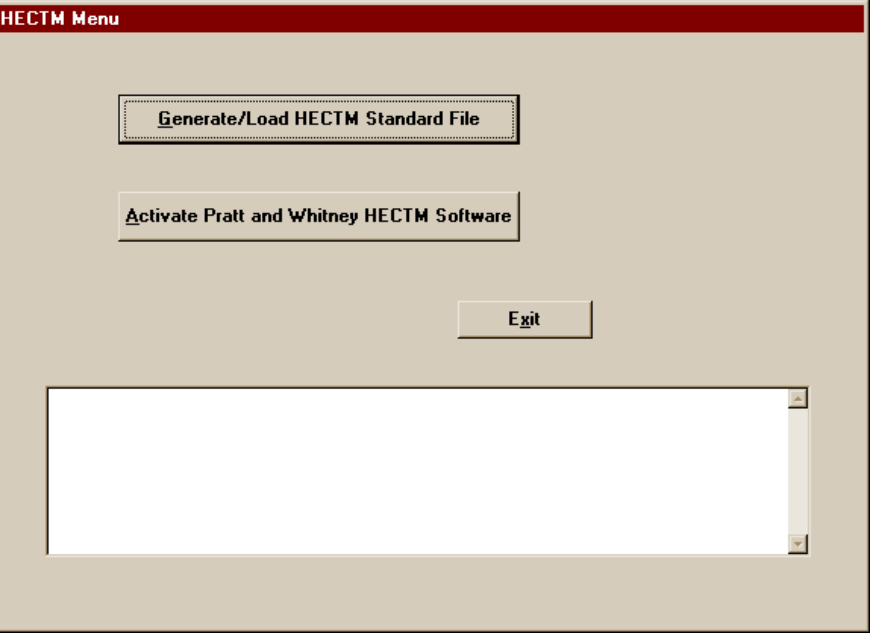

<span id="page-54-0"></span>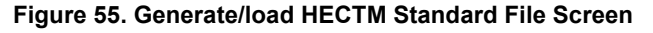

- 4. Select the **Generate/Load HECTM Standard File** button.
- 5. The GBMC program will automatically select the aircraft Trend Log directory based on the aircraft you selected. Select the trend log file you wish to use (typically "<log file>.dn") and press OK (refer to **Figure 56**).

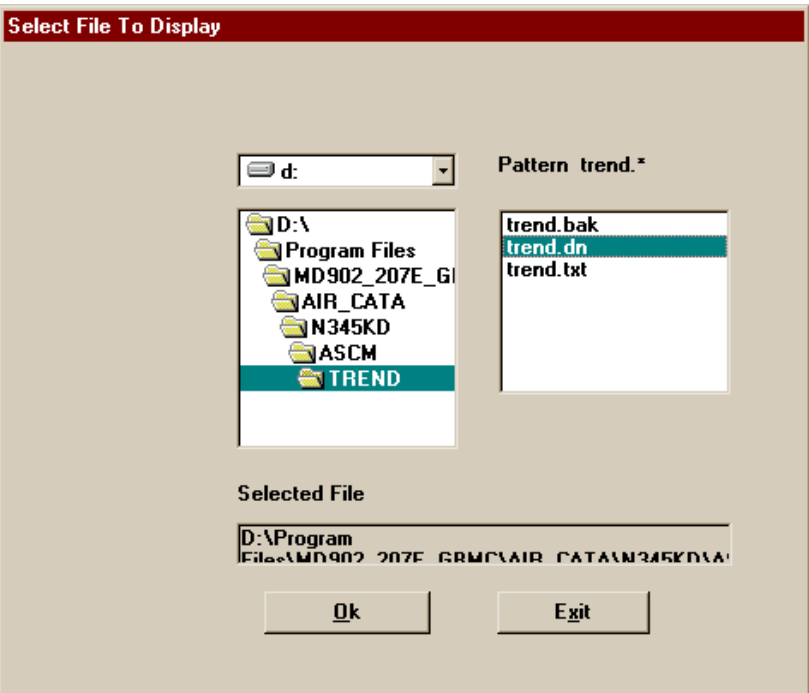

<span id="page-54-1"></span>**Figure 56. Select Trend Log Screen**

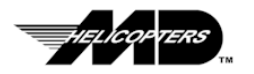

6. The GBMC program will generate a standard file format compatible with the Pratt & Whitney HECTM™ application. A dialog box will be displayed indicating the standard file has been created (refer to **Figure 57**).

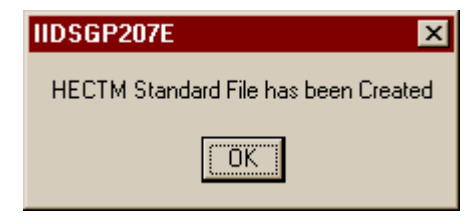

<span id="page-55-0"></span>**Figure 57. HECTM Standard File Created Dialog**

- 7. Press OK. The HECTM<sup>™</sup> Menu screen will reappear (refer to [Figure 58\)](#page-55-1).
- 8. Select **Activate Pratt and Whitney HECTM Software** button. The HECTM™ application will be launched. Refer to the HECTM™ user manual for further instructions.

| $P8WC =$ | PRAIT & WHITNEY CANADA INC. ===== P&WC                                                |
|----------|---------------------------------------------------------------------------------------|
|          | HELICOPTER ENGINE CONDITION TREND MONITORING (H.E.C.T.M)<br>HECTM SYSTEM Uersion 1.00 |
|          | <b>Ø (S) ==&gt; SET UP HECTM OPTIONS</b>                                              |
|          | 1 (D) == > DAILY TREND DATA MANIPULATION                                              |
|          | $2$ (0) ==> OUTPUT DATA ( GRAPH & PRINT )                                             |
|          | $3$ (U) == > UTILITIES & GRAPHICS                                                     |
|          | 4 (A) == > AIRCRAFT FILE MANIPULATION                                                 |
|          | 5 (E) == > ENGINE FILE MANIPULATION                                                   |
|          | $6$ $(X)$ ==> EXIT HECTM                                                              |
|          |                                                                                       |
|          | SELECT OPTION BY A NUMBER or A CHARACTER :                                            |

<span id="page-55-1"></span>**Figure 58. HECTM Application Main Menu Screen**

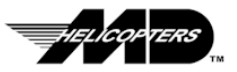

## <span id="page-56-0"></span>**Balance Monitor System (BMS) Menu**

The Chadwick-Helmuth BMS Transfer program is a DOS based program. Selecting this option will change the display mode of your computer to "character mode". This program is used to **Download Logs from BMS, Clear BMS Logs, Run VibraLog for Windows**, and **Upload to BMS**.

- 1. To start the BMS Program, select BMS Menu from the GBMC main menu screen.
- 2. Select the helicopter to use for this BMS session (refer to [Figure 59\)](#page-56-2).

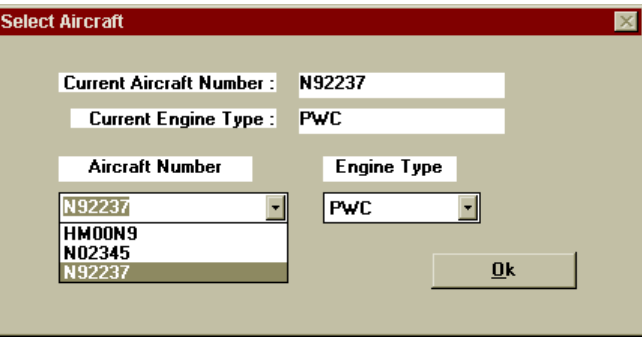

<span id="page-56-2"></span>**Figure 59. Select Aircraft Screen**

3. The following dialog box will appear. Select **OK** to launch the BMS program (refer to **Figure 60**).

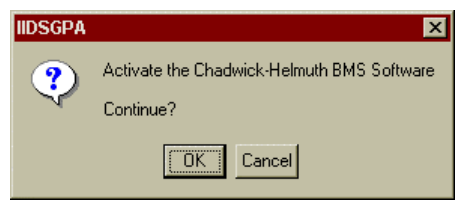

<span id="page-56-3"></span>**Figure 60. Activate BMS Software Dialog**

The screen will now switch to character mode for the BMS program and the BMS menu will appear (refer to **Figure 61**).

#### <span id="page-56-1"></span>**Downloading BMS Logs**

This menu option allows you to download BMS logs. These logs are the BMS Fault Log, Spectrum Log, Main Rotor Balance Log, NOTAR Balance Log, and the Advisory Log. Refer to the Introduction paragraphs for a description of these logs.

This procedure is for downloading individual logs or all logs from the BMS system.

- 1. Connect the GBMC to the IIDS (Ref[. Connecting the GBMC Computer To](#page-25-0) [The IIDS\)](#page-25-0).
- 2. Select **DownLoad Log from BMS** option bar using the ( $\uparrow \downarrow$ ) arrow keys and press the **ENTER** key or, press the number "**1**" and press **ENTER** (refer to [Figure 61\)](#page-57-1).
- 3. Select log to download using the ( $\uparrow \downarrow$  ) arrow keys, or press the menu option number(**1, 2, 3,** etc.), and press the **ENTER** key.

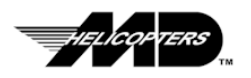

*TIP:* .. This screen is shown, as it appears when the user is logged on as System Administrator. Menu item "**4. Upload to BMS**", Is only available at the System Administrator level. If you are logged on as a Full User or Limited User, this menu item will not appear.

<span id="page-57-1"></span>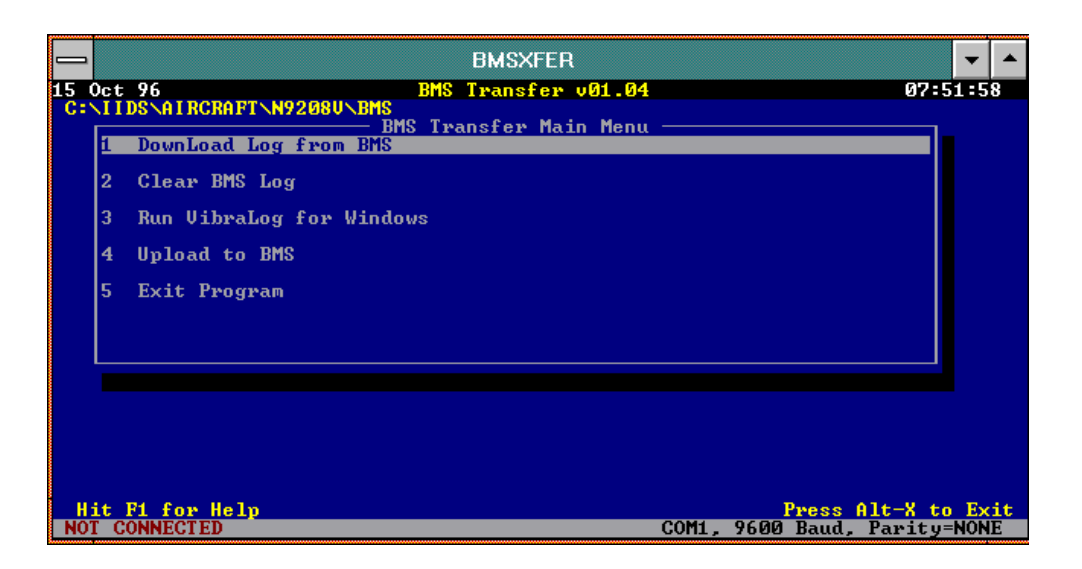

#### **Figure 61. BMS Application Main Menu Screen**

- 4. A status screen will appear indicating the download progress of each log being transfered. Verify that "**OK**" appear after each log file name when "**Download Complete**" flashes at the bottom of the screen (refer to Figure 62).
- 5. Press the Escape key (**Esc**) twice to return to the main BMS menu.
- <span id="page-57-0"></span>6. Disconnect the GBMC from the IIDS.

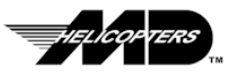

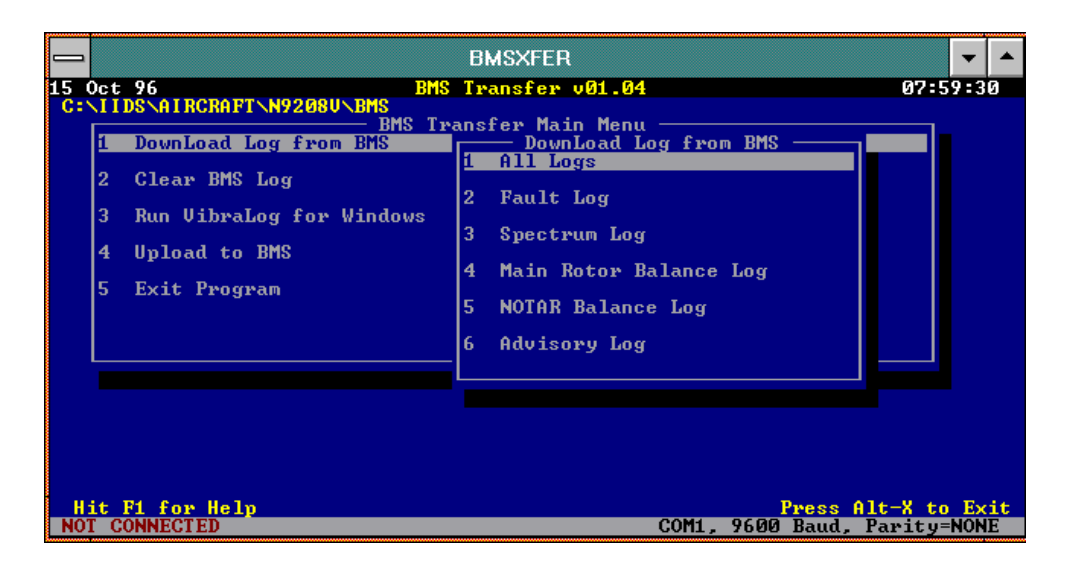

**Figure 62. BMS Download Logs Menu Screen**

#### <span id="page-58-0"></span>**Clearing BMS Logs**

This procedure is for clearing individual logs or all logs from the BMS system (memory in IIDS).

- 1. Connect the GBMC to the IIDS (Ref[. Connecting the GBMC Computer To](#page-25-0) [The IIDS\)](#page-25-0).
- 2. Select **Clear BMS Log** option bar using the  $( \uparrow \downarrow )$  arrow keys and press the **ENTER** key or pressing the number "**2**" and press **ENTER** (refer to [Figure 61\)](#page-57-1).
- 3. Select log to clear using the ( $\uparrow \downarrow$  ) arrow keys, or press the menu option number (**1, 2, 3,** etc.), and press the **ENTER** key (refer to Figure 63).
	- 4. A dialog box will indicate the lo[g clearing s](#page-59-0)tatus. When complete, the message "**DATA XFER CMPL**" is displayed on the IIDS alpha-numeric display, the logs have been cleared.
	- 5. Pr[e](#page-59-1)ssing the **CLR** button on the IIDS will Clear the message fro[m the](#page-59-1) alpha-numeric display.

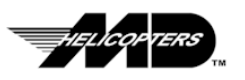

6. Disconnect the GBMC from the IIDS.

<span id="page-59-0"></span>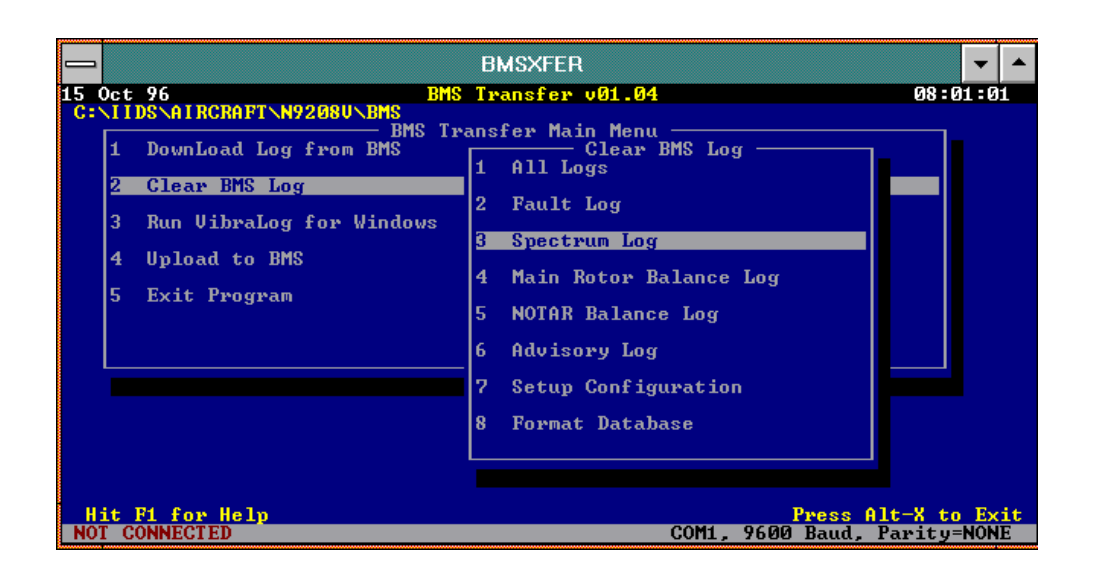

<span id="page-59-1"></span>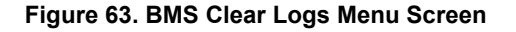

#### **Uploading BMS Model or Setup Configuration**

This menu option is used to upload the balance model used to perform Main Rotor and NOTAR Fan balance calculation or the BMS S[etup config](#page-60-0)uration file. **This option is restricted to MD Helicopters Inc. authorized personnel only and requires a special** *System Adminis[trator](#page-60-1)* **password to complete the operation.** Contact your MD Helicopters Inc. Field Service Representative for assistance in performing this function.

This procedure applies to uploading either a BMS balance model or new/changed BMS configuration data.

- 1. Connect the GBMC to the IIDS (Ref. Connecting the GBMC Computer To The IIDS).
- 2. Select **Upload to BMS** option bar using the ( $\uparrow \downarrow$ ) arrow keys and press the **ENTER** key or pressing the number "**4**" and press **ENTER**. (refer to Figure 61)

*TIP:* .. The operator must be logged in as System Administrator to have access to this function.

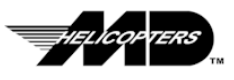

- 3. Select **BMS Balance Model** or **Setup Configuration** to upload using the ( - ) arrow keys, or press the menu option number (**1, 2, 3,** etc.), and press the **ENTER** key (refer to **Figure 64**).
- 4. If you are uploading a Setup Configuration file, the following screen will appear and prompt you to enter the name of the file to upload. This defaults to "BMSSETUP.CFG". Press **ENTER** to confirm(refer to Figure  $65$ ).
- <span id="page-60-0"></span>5. A dialog box will display a message "**Overwrite Existing File?**". Press **ENTER** to confirm.

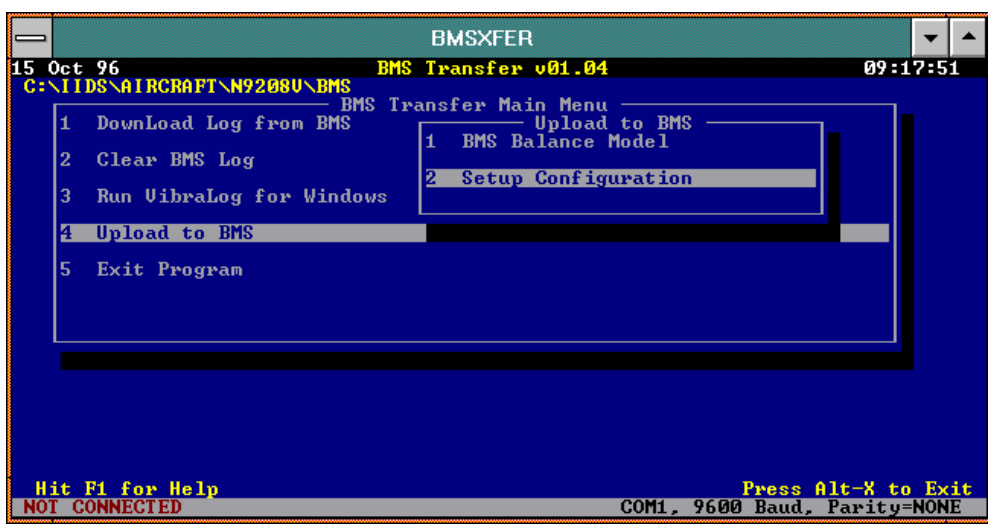

<span id="page-60-1"></span>**Figure 64. BMS Upload Screen**

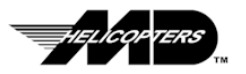

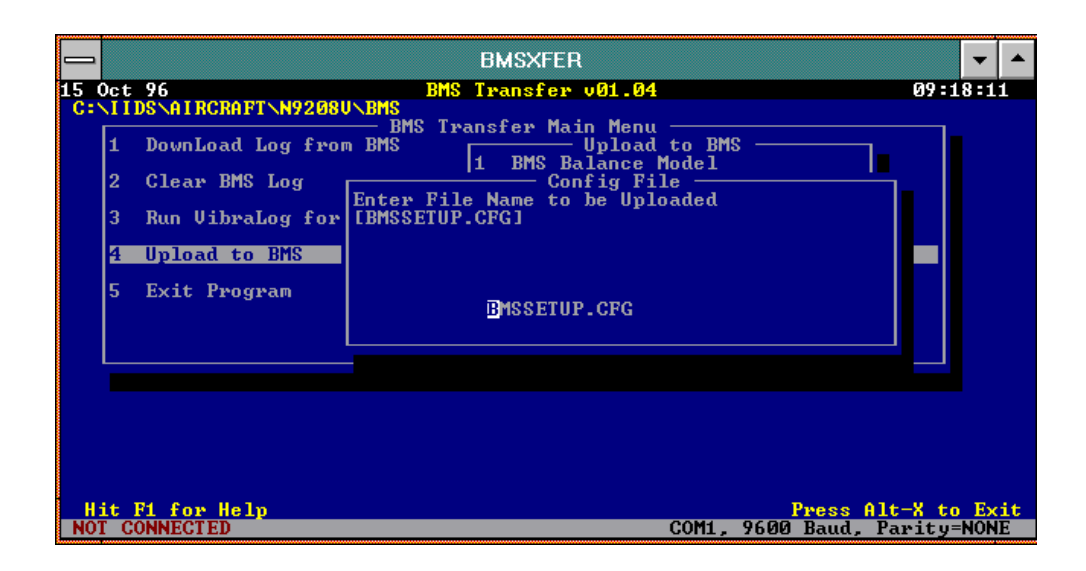

#### **Figure 65. Select Upload File Screen**

- 6. The BMS Upload Status screen will appear and ask you to enter your ID. Enter your ID and press **ENTER** (refer to **Figure 66**).
- 7. You will then be prompted to enter you password. Enter your password and press **ENTER** (refer to **Figure 67**).

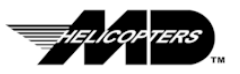

<span id="page-62-3"></span><span id="page-62-2"></span><span id="page-62-1"></span><span id="page-62-0"></span>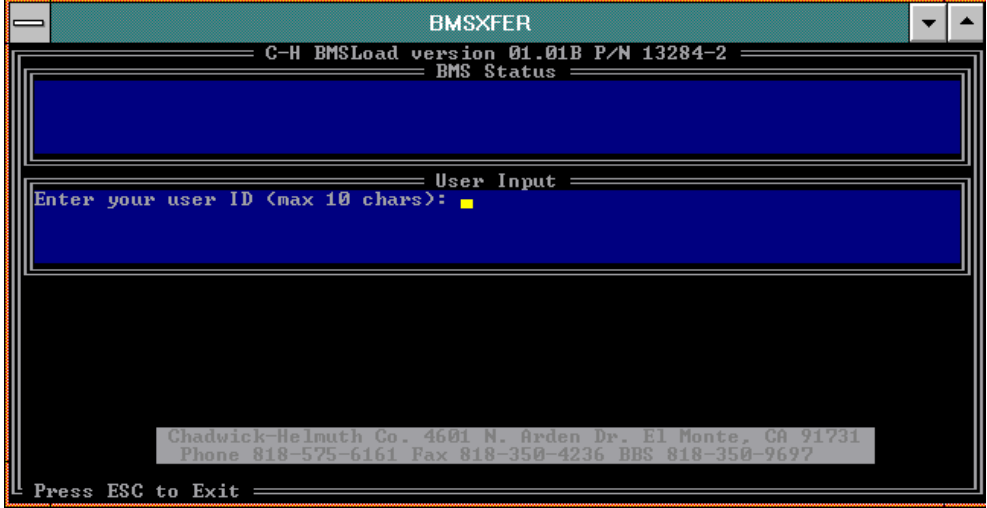

#### **Figure 66. Upload Status Screen (User I.D.)**

The BMS Status portion of the screen will display the upload progress.

8. At the "**Upload Done OK**" prompt, press **ENTER** then **ESC.** A Warning message will appear stating "**Upload Aborted OK**". This is normal. Press **ESC** to return to the main menu.

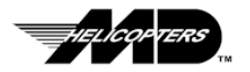

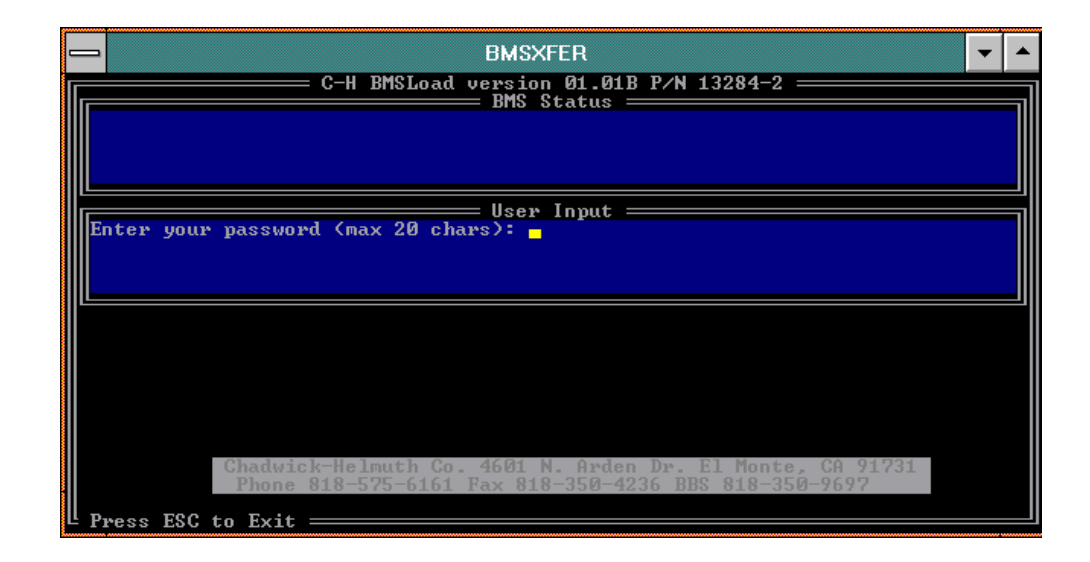

#### **Figure 67. Upload Status Screen (User Password)**

9. Verify that the message "**DATA XFER CMPL**" is displayed on the IIDS alpha-numeric display.

Pressing the **CLR** button on the IIDS will Clear the message from the alpha-numeric display.

10. Disconnect the GBMC from the IIDS.

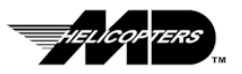

<span id="page-64-1"></span><span id="page-64-0"></span>**Intentionally Left Blank**

<span id="page-64-2"></span>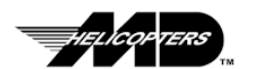

# **Appendix A**

## **IIDS Replacement Checklist**

The following checklist is provided to assist in the process of replacing one IIDS unit with another. Instructions for removal and installation of the IIDS can be found in the Rotorcraft Maintenance Manual (RMM) CSP-900RMM-2, Section 95-30-00.

The steps in this checklist are performed prior to removal of the IIDS and after installation of the new/repaired IIDS.

All procedures in this checklist are contained in this guide unless a specific reference is provided. Please refer to the appropriate sections of this User's Guide for detailed instructions.

#### **Before IIDS Removal**

#### **IF IIDS to Be Removed Is "NOT" Operational**

Collect the following "airframe" related information from the rotorcraft logbook:

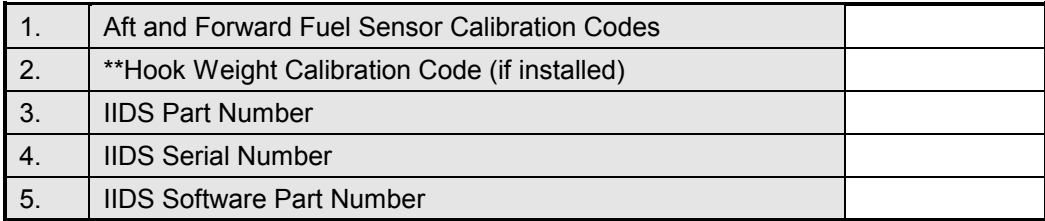

**\*\*CAUTION: I**f provisions for the Cargo Hook are installed and the Hook is not installed, the default Hook Weight Calibration Code is "6667". Shorting plugs must be installed when the hook is not present to prevent the Sensor Fault 15 error from being recorded by the IIDS

6. Record Main Rotor Balance data. If this information is not available in the logbook, you will have to examine each main rotor blade to determine the tab position and the balance weights installed so this data may be entered into the new IIDS.

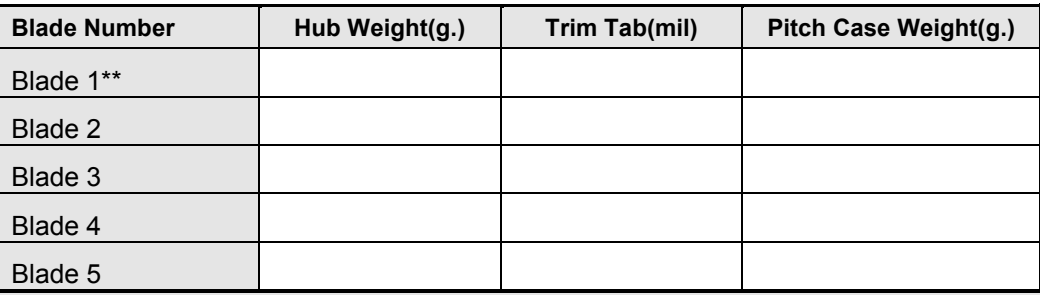

**\*\*NOTE** When the interrupter on the rotating swashplate is positioned over the azimuth sensor, the forward blade is number 1.

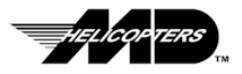

7. Record NOTAR<sup>®</sup> Balance data. If this iformation is not available in the logbook, you will have to examine each fan blade balance stud to determine the balance weights installed so this data may be entered into the new IIDS.

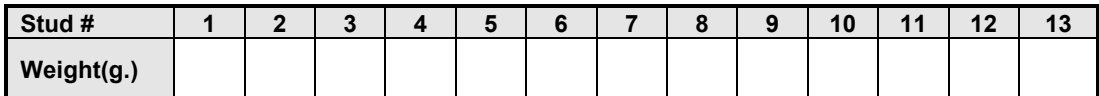

**NOTE:** The number 1 stud is the first stud to pass the magnetic pickup after the interrupter. Each fan balance stud has one washer under the nut that is not counted as a balance weight.

Collect the following "engine" related information from the rotorcraft logbook:

1. Setup Data Log Left and Right Engines:

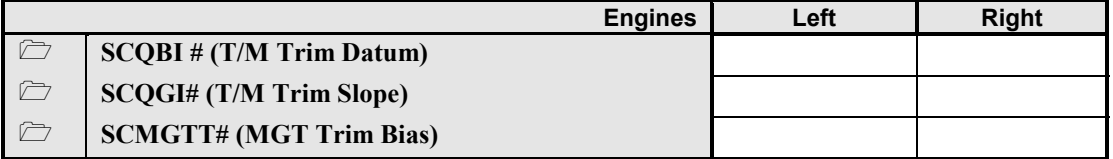

2. Cumulative Log Data for Airframe:

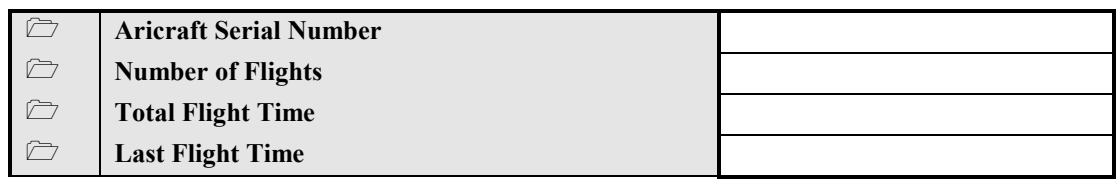

3. Cumulative Log Data for Left and Right Engines:

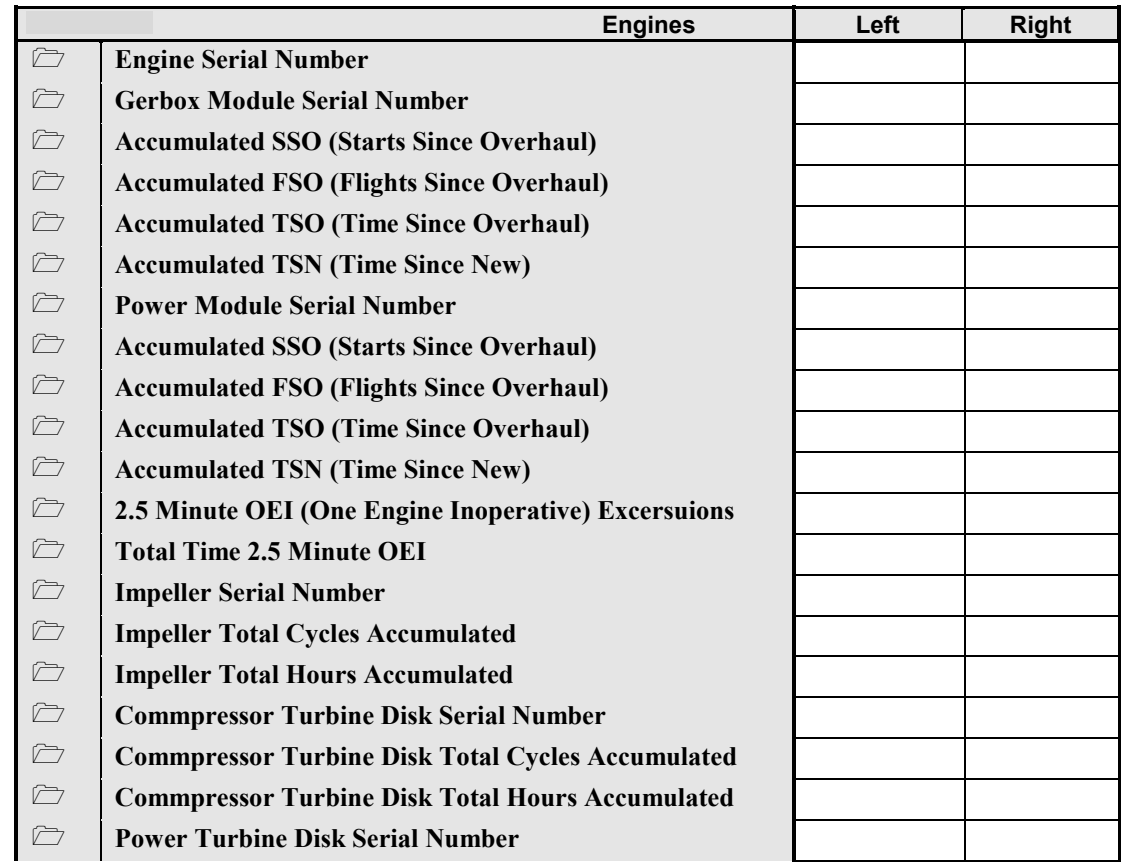

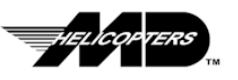

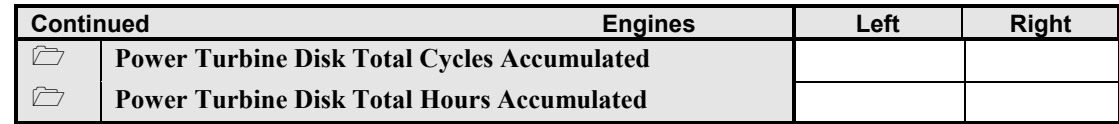

#### **IF IIDS To Be Removed Is Operational**

- 1. Connect the GBMC to the IIDS
- **CAUTION:** Make sure the aircraft battery is fully charged and/or the aircraft is connected to an external power source that will provide the required 28 VDC. Also check the GBMC (laptop computer) battery is fully charged or the GBMC is connected to an external power source. Low battery voltage to either the IIDS or the GBMC can prevent a successful communications link between the IIDS and the GBMC from being established.
	- 2. Run the GBMC program.
	- 3. After logon is complete (GBMC Main Menu screen is visible), apply power to the IIDS.
	- 4. Perform the "Downloading All Files From The IIDS" procedure in this manual for both the ACSM and BMS menus.
- **NOTE** The downloaded files will be edited and used to initialize the newly installed IIDS.
	- 5. Record the Main Rotor and Notar<sup>®</sup> balance data in the tables provided in steps 6 and 7. Refer to CSP-900RMM-3 Rotorcraft Maintenance Manual,ATA Section 95-30-00, Main Rotor Configuration Menu and NOTAR<sup>®</sup> Balance Weight Configuration Menu for detailed procedures.

#### **Before IIDS Installation**

Create or Edit the Setup and Cumulative logs to be loaded into the replacement IIDS using the GBMC application and the procedures in this guide.

**NOTE:** If the IIDS being replaced was not operational but a previous set of logs exists for this IIDS, it is easier to edit the existing logs than to create a new log.

#### **After Replacement IIDS Has Been Installed**

- 1. Connect the GBMC to the IIDS
- **CAUTION:** Make sure the aircraft battery is fully charged and/or the aircraft is connected to an external power source that will provide the required 28 VDC. Also check the GBMC (laptop computer) battery is fully charged or the GBMC is connected to an external power source. Low battery voltage to either the IIDS or the GBMC can prevent a successful communications link between the IIDS and the GBMC from being established.
	- 2. Run the GBMC program.
	- 3. After logon is complete (GBMC Main Menu screen is visible), apply power to the IIDS.
	- 4. Press and hold the "CLR" key on the IIDS Key panel until the alpha-numeric display clears then exit all menu operations.
	- 5. Perform the "Download Files From The IIDS" procedure in this guide selecting the **All Logs** button.

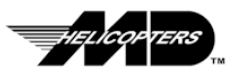

- **CAUTION:** The "Do Not Erase Logs in IIDS" check box should not be selected (checked). This option is only available under a system administrator login.
- **NOTE:** You must perform the download procedures for the Setup Log or Cumulative Log before you can perform an upload. Each time a download is performed, a file is generated for the downloaded log with the "<log name>.dn" extension. If a file already exists with this name, a backup file with the "<log name>.bak" file name extension is generated for the existing "<log file>.dn". *If a* "<log name>.bak" *file already exists, it will be overwritten!* To prevent the inadvertent loss of a downloaded log file, you should archive the files after each download.

When the "**Communications Successful**" message box is displayed on the GBMC screen and the "**DATA XFER COMP**" is displayed on the IIDS alpha-numeric display, transfer is complete.

- 6. Press the "**CLR**" key on the IIDS Key panel to clear the alpha-numeric display.
- 7. Perform the "Upload Files To The IIDS" procedure in this guide. Upload the Cumulative Log. When the "**Communications Successful**" message box is displayed on the GBMC screen and the "**DATA XFER COMP**" is displayed on the IIDS alpha-numeric display, transfer is complete.
- 8. Press the "**CLR**" key on the IIDS Key panel to clear the alpha-numeric display.
- 9. Perform the "Upload Files To The IIDS" procedure in this guide. Upload theSetup Log. When the "**Communications Successful**" message box is displayed on the GBMC screen and the "**DATA XFER COMP**" is displayed on the IIDS alpha-numeric display, transfer is complete.
- 10. Perform the "Download Files From The IIDS" procedure in this guide selecting the **All Logs** button.
- **CAUTION:** The "Do Not Erase Logs in IIDS" check box should not be selected (checked). This option is only available under a system administrator login.
- 11. Remove power to the IIDS for at least 30 seconds.
- 12. Apply power to the IIDS.
- 13. Press the "**CLR**" key on the IIDS Key panel to clear the alpha-numeric display.
- **CAUTION:** Cumulative logs must be uploaded twice. The Cumulative log uploaded the second time is the same "cum.up" file loaded the first time.
- 14. The Cumulative log must be downloaded and uploaded one more time to complete the initialization process. Perform steps 1 throught 8, and 11 through 13 to upload the "cum.up" file.
- 15. Enter the Main Rotor and NOTAR<sup>®</sup> balance information into the IIDS (Refer to CSP-900RMM-3 Rotorcraft Maintenance Manual,ATA Section 95-30-00, Main Rotor Configuration Menu and NOTAR<sup>®</sup> Balance Weight Configuration Menu for detailed procedures in entering the data recorded above).

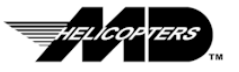